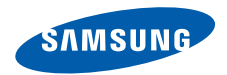

# **SGH-i550 Gebruiksaanwijzing**

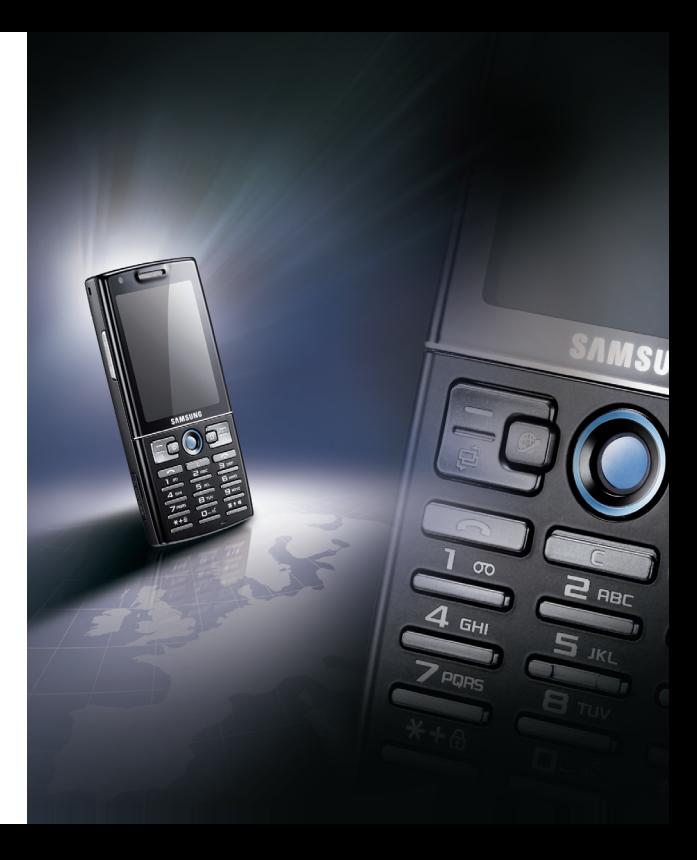

# **Let** Over deze **gebruiksaanwijzing**

Deze gebruiksaanwijzing is bedoeld om u stap voor stap bekend te maken met de functies en onderdelen van uw toestel. Raadpleeg de snelstartgids om snel aan de slag te kunnen met de telefoon.

# **Symbolen die in deze gebruiksaanwijzing worden gebruikt**

Bekijk voordat u begint de symbolen die in deze gebruiksaanwijzing zijn opgenomen:

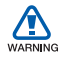

*Waarschuwing*: situaties die letsel kunnen veroorzaken bij u of anderen

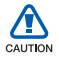

*Let op*: situaties die schade aan het toestel of andere apparatuur kunnen veroorzaken

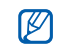

*Opmerking*: opmerkingen, gebruikstips of aanvullende informatie

- $\blacktriangleright$  *Raadpleeg*: pagina's met verwante informatie, bijvoorbeeld: ▶ p. 12 (hiermee wordt aangegeven dat u pagina 12 kunt raadplegen.)
- → *Gevolgd door*: de volgorde van de opties of menu's die u moet selecteren om een stap uit te voeren, bijvoorbeeld: Druk op [ ] → **Media** → **Muziekspeler** (betekent [출], gevolgd door **Media**, gevolgd door **Muziekspeler**)
- [ ] *Rechte haken*: telefoontoetsen, bijvoorbeeld: [0] (betekent: de aan-uittoets)

 $\langle$  > *Punthaken*: functietoetsen die verschillende functies uitvoeren in verschillende schermen, bijvoorbeeld: <**OK**> (betekent: de functietoets **OK**)

# **Auteursrechten en handelsmerken**

De rechten op alle technologieën en producten die dit toestel bevat zijn het eigendom van de respectieve eigenaren:

• Dit product bevat software in licentie van Symbian Ltd. © 1998-2007. Symbian en Symbian OS zijn handelsmerken van Symbian Ltd.

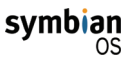

• Java™ is een handelsmerk van Sun Microsystems, Inc.

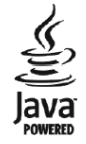

- Bluetooth $^\circledR$  is wereldwijd een gedeponeerd handelsmerk van Bluetooth SIC, Inc. wereldwijd - Bluetooth QD ID: B013176
- Windows Media Player ® is een geregistreerd handelsmerk van Microsoft Corporation.

# **Inhoud**

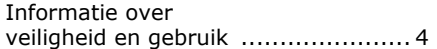

#### **[Communicatie](#page-13-0) .......................... 12**

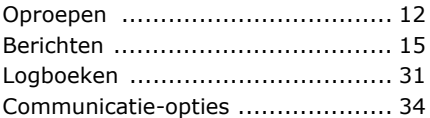

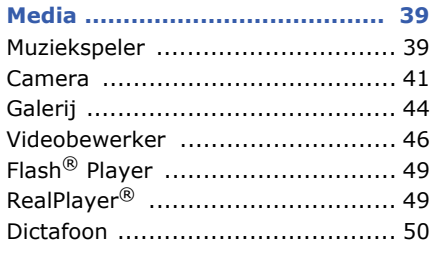

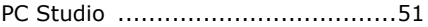

# **[Uw persoonlijke zaken regelen](#page-53-0) . 52**

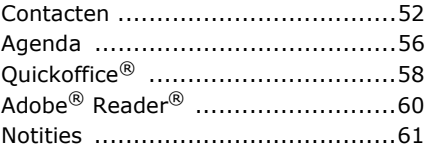

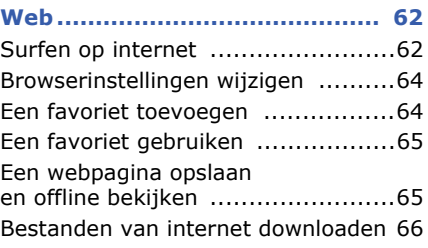

# **[Connectiviteit](#page-68-0) ........................... 67**

De draadloze Bluetooth[voorziening gebruiken ..................](#page-68-1) 67 [Verbinding maken via USB ............](#page-71-0) 70

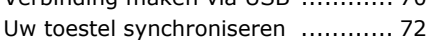

# **[Andere toepassingen](#page-75-0) ................ 74**

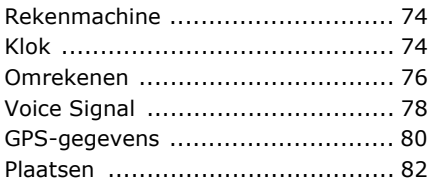

#### **[Beheertoepassingen](#page-84-0) ................. 83**

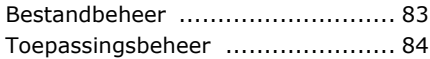

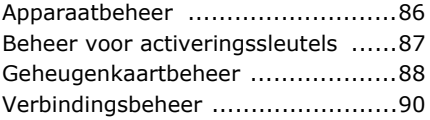

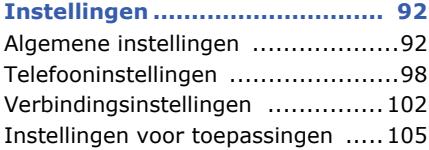

# **[Problemen oplossen](#page-109-0) ............... 108**

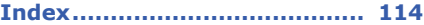

# <span id="page-5-0"></span>**Informatie over veiligheid en gebruik**

Houd u aan de volgende richtlijnen om gevaarlijke of illegale situaties te voorkomen en ervoor te zorgen dat uw toestel altijd topprestaties kan leveren.

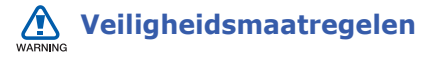

#### **De telefoon buiten het bereik houden van kleine kinderen en huisdieren**

Houd de telefoon en alle bijbehorende onderdelen en accessoires buiten het bereik van kleine kinderen en huisdieren. Kleine onderdelen vormen verstikkingsgevaar of kunnen schadelijk zijn wanneer zij worden ingeslikt.

#### **Bescherm uw gehoor**

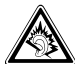

Als u naar muziek luistert met een headset op hoog volume, kan uw gehoor worden beschadigd. Gebruik het minimale volume waarmee u het gesprek of de muziek kunt horen.

# **Installeer mobiele apparatuur zorgvuldig**

Zorg ervoor dat mobiele apparaten of daaraan verwante apparatuur naar behoren zijn bevestigd in uw voertuig. Vermijd het plaatsen van telefoon en accessoires op een plek waar de airbag zich zou ontvouwen. Verkeerd geïnstalleerde draadloze apparaten kunnen ernstig letsel veroorzaken als airbags zich snel ontvouwen.

#### **Behandel batterijen en oplader voorzichtig en voer deze af volgens de voorschriften**

- Gebruik alleen batterijen en opladers die door Samsung zijn goedgekeurd en speciaal zijn bedoeld voor uw toestel. Niet-compatibele batterijen en opladers kunnen ernstig letsel of schade aan uw toestel veroorzaken.
- Gooi nooit batterijen in open vuur. Volg alle plaatselijke voorschriften bij het afvoeren van gebruikte batterijen.
- Leg batterijen of telefoons nooit in of op verwarmingsapparaten, zoals een magnetron, kachel of radiator. Batterijen kunnen exploderen als ze te heet worden.

# **Voorkom storing aan pacemakers**

Houd een minimale afstand van 15 cm in acht tussen mobiele apparaten en pacemakers om potentiële storing te vermijden. Dit wordt aanbevolen door de onafhankelijke onderzoeksgroep Wireless Technology Research. Als u reden hebt aan te nemen dat uw toestel storing veroorzaakt aan een pacemaker of ander medisch toestel, moet u het toestel onmiddellijk uitschakelen en contact opnemen met de fabrikant van de pacemaker of de medische apparatuur voor advies.

#### **Schakel het toestel uit in omgevingen met explosiegevaar**

Gebruik het toestel niet bij tankstations of in de buurt van brandstoffen of chemicaliën. Schakel het toestel uit wanneer u daartoe aanwijzingen krijgt via waarschuwingsborden of instructies. Uw toestel zou ontploffingen of brand kunnen veroorzaken in of in de buurt van opslag- en distributieplaatsen van brandstoffen of chemicaliën of in omgevingen waar ontploffingen plaatsvinden. Bewaar geen ontvlambare vloeistoffen, gassen en explosief materiaal in dezelfde ruimte als het toestel of de onderdelen of accessoires van het toestel.

# **Beperk het risico van letsel door vaak herhaalde bewegingen**

Wanneer u SMS-berichten verzendt of games speelt op het toestel, hou het toestel dan ontspannen vast, druk licht op de toetsen, gebruik speciale functies waardoor u op minder toetsen hoeft te drukken (zoals standaardberichten en voorspellende tekst) en neem regelmatig pauze.

# **Veiligheidsinformatie** CAUTION

# **Verkeersveiligheid voor alles**

Gebruik het toestel niet tijdens het rijden en houd u aan alle regels voor het gebruik van mobiele telefoons in de auto. Gebruik handsfree accessoires waar mogelijk.

# **Volg alle veiligheidsvoorschriften en regelgeving**

Houd u aan alle regelgeving die het gebruik van mobiele apparaten in bepaalde omgevingen beperkt.

#### **Gebruik alleen door Samsung goedgekeurde accessoires.**

Als u niet-compatibele accessoires gebruikt, kan er schade aan het toestel of persoonlijk letsel ontstaan.

#### **Schakel het toestel uit als u zich in de nabijheid van medische apparatuur bevindt.**

Uw toestel kan storing veroorzaken aan medische apparaten in ziekenhuizen of zorginstellingen. Volg alle voorschriften, waarschuwingsmededelingen en aanwijzingen van medisch personeel.

#### **Schakel het toestel uit of schakel de draadloze functies uit wanneer u zich in een vliegtuig bevindt.**

Het toestel kan storing in de apparatuur van het vliegtuig veroorzaken. Houd u aan alle voorschriften van de luchtvaartmaatschappij en zet uw telefoon uit of schakel deze over naar een modus waarin alle draadloze functionaliteit is uitgeschakeld, als dit door het vliegtuigpersoneel wordt gevraagd.

#### **Bescherm batterijen en opladers tegen schade**

• Vermijd blootstelling van batterijen aan extreme temperaturen (onder 0° C of boven 45° C). Extreme temperaturen kunnen het oplaadvermogen en de levensduur van uw batterijen verminderen.

- Voorkom dat batterijen in aanraking komen met metalen voorwerpen. Dit kan een verbinding vormen tussen de plus- en minpolen van uw batterijen en tijdelijke of permanente kortsluiting veroorzaken.
- Gebruik nooit een beschadigde oplader of batterij.

#### **Gebruik uw toestel zorgvuldig en verstandig**

- Laat het toestel niet nat worden. Vloeistoffen kunnen ernstige schade veroorzaken. Raak het toestel niet aan met natte handen. Waterschade aan het toestel kan de garantie van de fabrikant laten vervallen.
- Gebruik of bewaar het toestel niet in stoffige, vervuilde omgevingen om schade aan bewegende delen te vermijden.
- Het toestel bevat complexe elektronica. Bescherm het toestel tegen stoten en ruw gebruik om ernstige schade te voorkomen.
- Verf het toestel niet. Door verf kunnen bewegende delen verstopt raken en kan het toestel mogelijk niet naar behoren werken.
- Gebruik de flitslamp van de camera in het toestel niet dichtbij de ogen van kinderen of dieren.
- Het toestel en geheugenkaarten kunnen worden beschadigd bij blootstelling aan magnetische velden. Gebruik geen telefoonhoesjes of accessoires met magnetische sluitingen en stel het toestel niet gedurende langere tijd bloot aan magnetische velden.

#### **Voorkom storing met andere elektronische apparatuur**

Het toestel zendt RF-signalen (radiofrequentie) uit die storingen kunnen veroorzaken in niet- of onvoldoende afgeschermde elektronische apparatuur, zoals pacemakers, gehoorapparaten en medische apparatuur in huis of in voertuigen. Vraag advies bij de fabrikant van uw elektronische toestel om mogelijke problemen met storing op te lossen.

# **Belangrijke gebruiksinformatie**

#### **Gebruik uw toestel in de normale gebruikspositie**

Vermijd aanraking met de interne antenne van het toestel.

#### **Laat reparaties aan het toestel alleen uitvoeren door gekwalificeerd personeel**

Als u het toestel laat repareren door nietgekwalificeerd personeel kan het toestel beschadigd raken en is uw garantie niet meer geldig.

#### **Verleng de levensduur van batterij en oplader**

- Laat batterijen niet langer dan een week achtereen opladen, aangezien teveel opladen niet bevorderlijk is voor de levensduur.
- Batterijen die niet worden gebruikt, ontladen zich na verloop van tijd en moeten voor gebruik opnieuw worden opgeladen.
- Laat de stekker van de oplader niet in het stopcontact zitten als u de oplader niet gebruikt.

• Gebruik de batterijen alleen voor het doel waarvoor ze zijn bedoeld.

#### **Wees voorzichtig met SIM-kaarten en geheugenkaarten**

- Verwijder een kaart niet als het toestel bezig is met informatieoverdracht of het ophalen van informatie. Dit kan leiden tot gegevensverlies en/of schade aan de kaart of het toestel.
- Bescherm kaarten tegen sterke schokken, statische elektriciteit en elektrische storing van andere apparaten.
- Door veelvuldig wissen van en schrijven naar een geheugenkaart, verkort u de levensduur.

• Raak geen goudkleurige contactpunten of polen aan met uw vingers of met metalen voorwerpen. Veeg, indien nodig, geheugenkaarten schoon met een zachte doek.

#### **Zorg dat contact met nooddiensten mogelijk blijft**

In sommige gebieden of omstandigheden kan het voorkomen dat bellen met het toestel niet mogelijk is, dus ook niet in noodgevallen. Voordat u naar afgelegen of minder ontwikkelde gebieden afreist, moet u daarom een alternatieve manier plannen om contact op te kunnen nemen met nooddiensten.

### **Informatie over het SAR-certificaat (Specific Absorption Rate)**

Uw toestel voldoet aan de standaarden die in de EU zijn opgesteld voor blootstelling aan radiofrequentie-energie die wordt afgegeven door radio- en telecommunicatie-apparatuur. Deze standaarden verbieden de verkoop van mobiele apparaten die het maximumniveau voor blootstelling overschrijden, de zogenaamde SAR (Specific Absorption Rate), van 2,0 watt per kilogram lichaamsgewicht.

Tijdens testen werd de maximum-SAR voor dit model vastgesteld op 0,679 watt per kilogram. Bij normaal gebruik is de feitelijke SAR waarschijnlijk veel lager, aangezien het toestel zo is ontworpen dat slechts de minimaal benodigde hoeveelheid RF-energie wordt gebruikt voor het verzenden van een signaal naar het dichtstbijzijnde basisstation.

Door waar mogelijk automatisch lagere niveaus te gebruiken, beperkt het toestel blootstelling aan RF-energie nog verder.

De conformiteitsverklaring achteraan in deze gebruikershandleiding geeft aan dat het toestel voldoet aan de Richtlijn van de EU betreffende radioapparatuur en telecommunicatie-eindapparatuur. Ga naar de website van Samsung over mobiele apparatuur voor meer informatie over SAR en de gerelateerde EUstandaarden.

U kunt met uw toestel veel verschillende soorten oproepen en berichten verzenden en ontvangen via mobiele netwerken en internet.

**Communicatie**

# <span id="page-13-1"></span>**P** Oproepen

1

<span id="page-13-0"></span>hoofdstuk

Informatie over de oproepfuncties van uw toestel. Zie de snelstartgids voor de basisprincipes van het bellen met de telefoon.

# **Een internationaal nummer bellen**

1. Druk tweemaal op [ $\angle$ ] om het teken **+** in te voegen (dit vervangt de internationale toegangscode).

- 2. Toets het volledige nummer in dat u wilt bellen (landnummer, netnummer en abonneenummer) en druk op  $\lceil \bullet \rceil$ .
- 3. Druk op  $\left[\right.\rightleftharpoons\right]$  om de oproep te beëindigen.

# **Iemand bellen die in de lijst met contacten staat**

- 1. Druk in de standby-stand op  $[\triangleq] \rightarrow$ **Contacten** om de lijst met contacten te openen.
- 2. Blader naar een contact of zoek het contact op door de eerste paar letters van de naam in te geven.

3. Druk op  $\lceil \bullet \rceil$  om het standaardnummer voor het contact te bellen.

U kunt ook op de trackball drukken om de contactgegevens te openen en een ander nummer of ander type oproep te selecteren (zoals bijvoorbeeld een video).

# **Een pauze invoegen**

Wanneer u geautomatiseerde telefoonsystemen belt, kunt u een pauze invoegen tussen het telefoonnummer en een andere reeks cijfers.

U voegt een pauze in door op  $[\ast]$  te drukken om het type pauze te selecteren:

- **p** (automatische pauze)-druk driemaal op  $[\frac{1}{2}]$  om een automatische pauze in te voegen. Het toestel pauzeert twee seconden lang en verzendt de cijfers na de pauze vervolgens automatisch.
- **<sup>w</sup>** (handmatige pauze)-druk viermaal op  $[\frac{\ast}{\ast}]$  om een handmatige pauze in te voegen. Na de pauze moet u op <**Zenden**> drukken om de resterende cijfers te verzenden.

# **Gemiste oproepen bekijken en terugbellen**

Op het display van het toestel worden de gemiste oproepen weergegeven.

U belt als volgt een gemiste oproep terug:

- 1. Druk op de trackball.
- 2. Blader naar een gemiste oproep.

#### **Communicatie**

3. Druk op  $\lceil \bullet \rceil$  om te bellen.

# **Een recent gekozen nummer opnieuw bellen**

- 1. Druk in de standby-stand op  $\lceil \bullet \rceil$  om de lijst met recente nummers weer te geven.
- 2. Blader naar een nummer en druk op  $\sim$

# **Oproepen doorschakelen**

Uw serviceprovider of netwerk ondersteunt deze voorziening misschien niet.

U schakelt als volgt inkomende gesprekken door naar een ander nummer:

- 1. Druk in de standby-stand op [ᆯ] → **Instell.**→ **Telefoon** →**Doorschakelen**.
- 2. Blader naar een type oproep en druk op de trackball.
- 3. Blader naar een type doorschakeling en druk op <**Opties**<sup>&</sup>gt; → **Activeren**.
- 4. Blader voor spraakoproepen naar een doorschakellocatie (mailbox of een ander nummer) en druk op de trackball.
- 5. Geef indien nodig een telefoonnummer in en druk op <**OK**>.

# **Oproepen blokkeren**

Voor deze functie hebt u een wachtwoord voor oproepen blokkeren nodig, dat door uw provider wordt verstrekt.

U blokkeert als volgt inkomende oproepen van een bepaald nummer:

- $1.$  Druk in de standby-stand op [ुुं:] → **Instell.**→ **Telefoon** → **Blokkeren**.
- 2. Blader naar een type blokkering en druk op de trackball.
- 3. Geef het blokkeerwachtwoord in en druk op <**OK**>.

Als u het blokkeerwachtwoord drie keer verkeerd invoert, raakt het toestel geblokkeerd. Neem hierover contact op met uw provider.

# <span id="page-16-0"></span>**Berichten**

Hier vindt u informatie over berichtfuncties. Zie de snelstartgids voor instructies over het ingeven van tekst. Zie ["Communicatie-opties,"](#page-35-0) voor een beschrijving van de opties ▶ [34](#page-35-0)).

# **Berichtmappen**

Wanneer u Berichten opent, ziet u de functie **Nieuw bericht** en een lijst met mappen.

- **Inbox**: ontvangen berichten, behalve e-mail en Infodienstberichten
- **Mijn mappen**: standaardberichten en opgeslagen berichten
- **Mailbox**: ontvangen e-mail. Wanneer u een mailbox maakt, wordt de naam die u opgeeft, hier weergegeven.
- **Ontwerpen**: berichten die u nog niet hebt verzonden
- **Verzonden**: recentelijk verzonden berichten
- **Outbox**: tijdelijke opslag voor berichten die nog moeten worden verzonden
- **Rapporten**: leveringsrapporten van SMS- en MMS-berichten. Als u een leveringsrapport wilt, moet u dit aangeven bij de berichtopties voordat u het bericht verzendt.
- $\mathbb{Z}$ 
	- Berichten die via Bluetooth zijn verzonden, worden niet opgeslagen in de mappen **Ontwerpen** of **Verzonden**.
	- Het is wellicht niet mogelijk om een leveringsrapport te ontvangen voor een MMS-bericht dat naar een e-mailadres is gestuurd.

# **Symbolen in Postvak IN**

In Postvak IN staan de volgende symbolen mogelijk naast uw berichten:

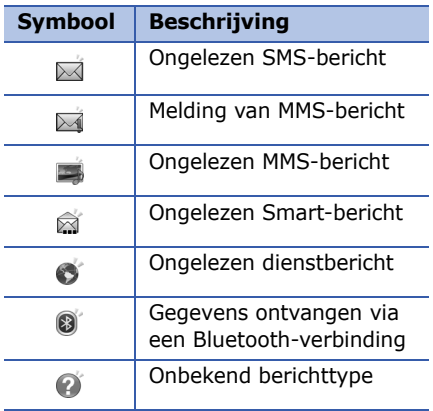

# **Status van Postvak UIT**

Wanneer u zich buiten het servicebereik bevindt of geen verbinding met het netwerk of de server hebt, blijven uw berichten in Postvak UIT staan, totdat de verbinding weer tot stand is gebracht. De status van Postvak UIT geeft informatie over de reden waarom een bericht nog in Postvak UIT staat:

- **Bezig met verzenden**: het toestel maakt verbinding en het bericht wordt direct verzonden
- **Wacht**: het bericht staat in de rij achter een ander bericht en wordt zo snel mogelijk verzonden
- **Opnieuw zenden om (tijd)**: het bericht kon niet worden verzonden en wordt op de opgegeven tijd opnieuw verzonden. Druk op <**Opties**<sup>&</sup>gt; →**Zenden** om het bericht direct opnieuw te verzenden.
- **Uitgesteld**: het bericht wordt op een later tijdstip verzonden
- **Mislukt**: het toestel heeft meerdere keren getracht het bericht te verzenden, maar dit is mislukt

# **SMS-berichten**

SMS-berichten die meer dan 160  $\mathbb{Z}$ tekens bevatten, worden verzonden als twee of meer berichten en hiervoor kunnen extra kosten in rekening worden gebracht.

# **Een SMS-bericht verzenden**

- $1.$  Druk in de standby-stand op [ुुं:] → **Berichten**→ **Nieuw bericht** → **SMS**.
- 2. Geef een telefoonnummer in of druk op de trackball om een contact te selecteren.
- 3. Blader omlaag en voer de tekst in.

#### **Communicatie**

4. Druk op de trackball om het bericht te verzenden.

#### **Een SMS-bericht bekijken**

- 1. Druk in de standby-stand op [卣] → **Berichten**→ **Inbox**.
- 2. Blader naar een bericht en druk op de trackball.

#### **Berichten ophalen van een SIM-kaart**

Als u SMS-berichten op een SIM-kaart hebt staan, moet u ze naar het toestel kopiëren voordat u ze kunt bekijken.

- 1. Druk in de standby-stand op [卣] → **Berichten**→ <sup>&</sup>lt;**Opties**<sup>&</sup>gt; → **SIMberichten**.
- 2. Druk op <**Opties**<sup>&</sup>gt; → **Markeringen aan/uit** → **Markeren** (om er één te selecteren) of **Alle markeren** (om alle te selecteren).

3. Druk op <**Opties**<sup>&</sup>gt; <sup>→</sup>**Kopiëren** →**Inbox** of een map.

U kunt de berichten nu bekijken in de map op uw toestel.

# **MMS-berichten**

Voordat u MMS-berichten kunt verzenden, moet u een toegangspunt definiëren.

#### **Een toegangspunt instellen**

Uw serviceprovider verstrekt de instellingen voor het toegangspunt mogelijk via een smart-bericht. Zie ["Gegevens of instellingen van smart](#page-30-0)[berichten opslaan in uw toestel,"](#page-30-0)  $\blacktriangleright$  [29](#page-30-0) als u een toegangspunt automatisch wilt instellen met behulp van een smartbericht.

U stelt als volgt een toegangspunt handmatig in:

- $1.$  Druk in de standby-stand op [ुुं:] → **Instell.**→ **Verbinding** →**Toegangspunten**.
- 2. Blader omlaag en druk op de trackball om een bestaand toegangspunt te selecteren of druk op <**Opties**<sup>&</sup>gt; →**Nieuw toegangspunt**.
- 3. Stel de opties voor het toegangspunt in volgens de instructies van uw serviceprovider.

#### **Een MMS-bericht verzenden**

- 1. Druk in de standby-stand op [ᆯ] → **Berichten**→ **Nieuw bericht** →**Multimediabericht**.
- 2. Geef een telefoonnummer in of druk op de trackball om een contact te selecteren.
- 3. Blader omlaag en voer een onderwerp in.
- 4. Blader omlaag en voer tekst in.
- 5. Als u een bestaand multimediaobject wilt invoegen, drukt u op <**Opties**<sup>&</sup>gt; →**Object invoegen →** een objecttype. Als u een nieuw multimediaobject wilt maken en invoegen, drukt u op <sup>&</sup>lt;**Opties**<sup>&</sup>gt; → **Nieuw invoegen** → een objecttype.
- 6. Druk op de trackball → **Verzenden** om het bericht te verzenden.
- U kunt alleen afbeeldingen invoegen met een resolutie van 176 x 144 of lager.

### **Een multimediabericht bewerken**

Voordat u het multimediabericht verzendt, kunt u het bewerken:

- Als u velden wilt toevoegen aan de berichtkop, drukt u op <**Opties**<sup>&</sup>gt; →**Adresvelden**<sup>→</sup> een veldtype
- Als u de indeling van het bericht wilt wijzigen, drukt u op <**Opties**<sup>&</sup>gt; → een tekstpositie
- Als u een voorbeeld van het bericht wilt bekijken, drukt u op <**Opties**<sup>&</sup>gt; →**Voorbeeld**.
- Als u een item wilt verwijderen, drukt u op <**Opties**<sup>&</sup>gt; → **Bijlage verwijderen**  $\rightarrow$  een item.

U kunt afbeeldingen, geluiden of video's aan dia's toevoegen. U kunt echter slechts één type media per dia toevoegen.

# **Een MMS-bericht bekijken**

- $1.$  Druk in de standby-stand op [ुुं:] → **Berichten**→ **Inbox**.
- 2. Blader naar een bericht en druk op de trackball.

# **Naar voicemail luisteren**

Als uw voicemailnummer vooraf is ingesteld door uw serviceprovider, kunt u [**1**] ingedrukt houden om uw voicemail te openen. Als er nog geen voicemailnummer is ingesteld of als u het nummer wilt wijzigen, handelt u als volat:

- 1. Druk in de standby-stand op [ᆯ] → **Instrumenten**→ **Opr.mailbox**.
- 2. Geef het voicemailnummer in dat is verstrekt door uw serviceprovider.
- 3. Druk op <**OK**>.

U kunt nu uw voicemail openen door in de standby-stand [**1**] ingedrukt te houden.

# **E-mailberichten**

Voordat u e-mailberichten kunt verzenden of ontvangen, moet u een mailbox maken.

### **Een mailbox maken**

- 1. Druk in de standby-stand op [ᆯ] → **Berichten**→ <sup>&</sup>lt;**Opties**<sup>&</sup>gt; →**Instellingen** → **E-mail**.
- 2. Blader naar **Mailbox in gebruik** en druk op de trackball.
- 3. Druk op <**Ja**>.
- 4. Druk op de trackball om de wizard Mailbox te starten en volg de instructies op het scherm.

De nieuwe mailbox verschijnt automatisch in Berichten. Als u de huidige mailbox wilt wijzigen, gaat u terug naar E-mailinstellingen en stelt u de "Mailbox in gebruik" in op een andere mailbox (stappen 1 en 2 hierboven).

Als u het POP3-protocol gebruikt, wordt de mailbox niet automatisch bijgewerkt zodra u online bent. U moet de verbinding verbreken en opnieuw verbinding maken om de nieuwe berichten te zien.

#### **Een e-mail verzenden**

- 1. Druk in de standby-stand op [ᆯ] → **Berichten**→ **Nieuw bericht** →**E-mail**.
- 2. Geef een e-mailadres in of druk op de trackball om een contact te selecteren.

#### **Communicatie**

- 3. Blader omlaag en voer een onderwerp in.
- 4. Blader omlaag en voer de tekst in.
- 5. Druk op <**Opties**<sup>&</sup>gt; → **Invoegen** → een type bijlage (optioneel).
- 6. Druk op de trackball → **Verzenden**.

Als u offline bent of zich buiten het servicegebied bevindt, wordt het bericht bewaard in Postvak UIT totdat u weer online en in uw servicegebied bent.

#### **Een e-mailbericht bekijken**

Wanneer u een mailbox opent, kunt u eerder opgehaalde e-mailberichten offline bekijken of verbinding maken met de e-mailserver om nieuwe berichten te bekijken. Nadat u e-mailberichten hebt opgehaald, kunt u ze offline bekijken.

U bekijkt als volgt nieuwe berichten online:

- $1.$  Druk in de standby-stand op [ुुं:] → **Berichten**→ uw mailbox.
- 2. Druk op <**Opties**<sup>&</sup>gt; → **Verbinden**.

#### 3. Druk op <**Opties**<sup>&</sup>gt; → **E-mail ophalen**.

U bekijkt als volgt nieuwe berichten offline:

- 1. Herhaal de bovenstaande stappen 1 tot en met 3.
- 2. Druk op <**Opties**<sup>&</sup>gt; → **Verbind. verbreken**.

# **E-mailbijlagen bekijken of opslaan**

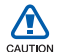

E-mailbijlagen ( **iii**) kunnen virussen bevatten die uw toestel schade kunnen toebrengen. Bescherm uw toestel door alleen bijlagen te openen als u de afzender vertrouwt. Zie ["Certificaatbeheer,"](#page-98-0) ▶ [97](#page-98-0) voor meer informatie.

U bekijkt als volgt een bijlage:

- 1. Druk op <**Opties**<sup>&</sup>gt; → **Bijlagen** vanuit een geopende e-mail.
- 2. Blader naar de bijlage en druk op de trackball.

De bijlage wordt geopend in de bijbehorende toepassing.

U slaat als volgt een bijlage op:

1. Druk op <**Opties**<sup>&</sup>gt; → **Bijlagen** vanuit een geopende e-mail.

2. Blader naar de bijlage en druk op <sup>&</sup>lt;**Opties**<sup>&</sup>gt; → **Opslaan**.

#### **Een e-mailbericht verwijderen**

U kunt e-mailberichten alleen van uw toestel verwijderen of zowel van het toestel als van de e-mailserver verwijderen.

U verwijdert als volgt een bericht alleen van uw toestel:

- $1.$  Druk in de standby-stand op [ुुं:] → **Berichten**→ uw mailbox.
- 2. Blader naar een e-mail en druk op <sup>&</sup>lt;**Opties**<sup>&</sup>gt; → **Verwijderen** → **Alleen telefoon**.

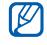

De titel van het e-mailbericht blijft in uw mailbox staan totdat u het bericht van de e-mailserver verwijdert.

#### **Communicatie**

U verwijdert als volgt een bericht zowel van het toestel als van de e-mailserver:

- $1.$  Druk in de standby-stand op [ुुं:] → **Berichten**→ uw mailbox.
- 2. Blader naar een e-mail en druk op <sup>&</sup>lt;**Opties**<sup>&</sup>gt; → **Verwijderen** →**Telefoon en server**.

Als u offline bent, wordt de berichten van de server verwijderd zodra u opnieuw verbinding maakt. Als u het POP3-protocol gebruikt, worden de te verwijderen berichten verwijderd zodra de verbinding met de mailbox wordt gesloten.

# **Chatten**

U kunt chatten (expresberichten verzenden en ontvangen) als uw serviceprovider deze voorziening ondersteunt. Voordat u kunt chatten, moet u een server instellen.

#### **Een server instellen**

 $1.$  Druk in de standby-stand op [ुुं:] → **Connect.**→ **Chatten**.

U wordt gevraagd of u een server wilt definiëren. Druk op <**Ja**> (als de vraag niet verschijnt, drukt u op <sup>&</sup>lt;**Opties**<sup>&</sup>gt; → **Instellingen** →**Servers**).

2. Stel de serveropties in volgens de instructies van uw serviceprovider.

# **Aanmelden bij de chatserver**

- $1.$  Druk in de standby-stand op [ुुं:] → **Connect.**→ **Chatten**.
- 2. Als het toestel niet automatisch de aanmelding start, drukt u op <sup>&</sup>lt;**Opties**<sup>&</sup>gt; → **Aanmelden**.
- 3. Geef de gebruikers-ID en het wachtwoord in en druk op <**OK**>.
- 4. Als u zich wilt afmelden, drukt u op <sup>&</sup>lt;**Opties**<sup>&</sup>gt; → **Afmelden**.

# **Een gesprek beginnen**

- 1. Druk in de standby-stand op [ᆯ] → **Connect.**→ **Chatten** → **Gesprekken**.
- 2. Druk op <**Opties**<sup>&</sup>gt; → **Nieuw gesprek** → **Gebr-ID invoeren** of **Select. uit contacten**.
- 3. Geef een gebruikers-ID in of selecteer een naam uit uw lijst met contacten.
- 4. Tijdens een gesprek kunt u op <sup>&</sup>lt;**Opties**> drukken om de volgende opties weer te geven:
	- **Smiley invoegen**: hier kunt u een van de vooraf ingestelde smiley's invoegen
	- **Afbeelding verzenden**: hiermee verzendt u een afbeelding naar uw chatpartner
	- **Chat opnemen**: u kunt uw gesprek opnemen en opslaan in Notities
	- **Blokkeeropties**  → **Toev. aan blok.lijst**: hier blokkeert u berichten van een bepaald chatcontact
	- **Eigen status wijzigen**: hier wijzigt u uw beschikbaarheidsstatus, die te zien is voor andere chatcontacten
- 5. Als u het gesprek wilt beëindigen, drukt u op <**Opties**<sup>&</sup>gt; → **Gesprek beëindigen**.

#### **Een uitnodiging aannemen**

Wanneer u bent aangemeld bij de chatserver en een chatuitnodiging ontvangt, wordt het volgende bericht weergegeven op uw toestel: "1 nieuw chatbericht." U kunt de uitnodiging aannemen door op <**Tonen**> te drukken. Als u meer dan één uitnodiging tegelijk ontvangt, drukt u op <**Tonen**>, bladert u naar een uitnodiging en drukt u vervolgens op <**OK**>.

#### **Chatcontacten toevoegen**

U kunt chatcontactgegevens opslaan door op <**Opties**<sup>&</sup>gt; → **Toev. aan chatcont.** te drukken tijdens een gesprek. U kunt gegevens toevoegen aan Chatcontacten door op <**Opties**<sup>&</sup>gt; →**Nieuw chatcontact** te drukken.

Wanneer u uw chatcontacten bekijkt, kunt u de volgende symbolen zien:

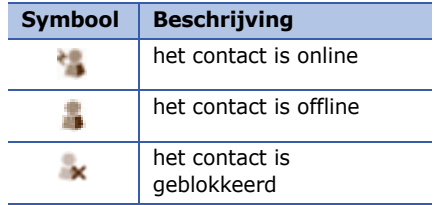

Als u geen symbool ziet naast de naam van het contact, is het contact onbekend.

#### **Chatopties wijzigen**

Druk tijdens het chatten op <**Opties**<sup>&</sup>gt; voor toegang tot de volgende opties:

- **Voorkeuren**: hier stelt u uw voorkeuren in voor chatcontacten en berichten
- **Servers**: hier voegt u een nieuwe server toe of wijzigt u instellingen voor een bestaande server
- **Standaardserver**: hier stelt u de standaardserver in voor chatten
- **Login-type chat**: hier stelt u het login-type in op automatisch (type) of handmatig

# **Audioberichten**

U kunt audioberichten verzenden met spraakmemo's of geluidsclips. Zie ["Dictafoon,"](#page-51-1) voor het opnemen van een spraakmemo of een geluidsclip  $\blacktriangleright$  [50](#page-51-1).

#### **Een audiobericht verzenden**

- 1. Druk in de standby-stand op  $\lceil \oplus \rceil \rightarrow$ **Berichten** <sup>→</sup> **Nieuw bericht** <sup>→</sup> **Audiobericht**.
- 2. Druk op <**Opties**<sup>&</sup>gt;<sup>→</sup> **Ontvngr toevoegen**.
- 3. Blader naar een ontvanger en druk op de trackball <sup>→</sup> <**OK**>.
- 4. U voegt als volgt een bestaande geluidsclip in:
	- a. Selecteer <**Opties**<sup>&</sup>gt;<sup>→</sup> **Geluidsclip invoegen** <sup>→</sup> **Van Galerij**.
	- b. Blader naar een geluidsclip en druk op de trackball (ga verder met stap  $6$ ).
- 5. U neemt als volgt een nieuwe geluidsclip op en voegt deze in:
	- a. Druk op <**Opties**<sup>&</sup>gt;<sup>→</sup> **Geluidsclip invoegen** <sup>→</sup> **Nieuwe geluidsclip**.
	- b. Als u klaar bent met de opname, drukt u op <**Stop**> om de geluidsclip automatisch bij te voegen bij het audiobericht.
- 6. Druk op <**Opties**<sup>&</sup>gt;<sup>→</sup> **Verzenden**.

# **Infoberichten**

Als uw serviceprovider deze voorziening ondersteunt, kunt u zich abonneren op infoberichten die automatische meldingen of nieuwsberichten verstrekken. Neem contact op met uw serviceprovider voor meer informatie over de beschikbare infoberichten.

#### **Een item voor infodiensten toevoegen**

Neem contact op met uw serviceprovider voor namen en nummers van items.

U voegt als volgt een item toe aan de lijst met infodiensten:

- $1.$  Druk in de standby-stand op [ुुं:] → **Berichten**→ <sup>&</sup>lt;**Opties**<sup>&</sup>gt; →**Infodienst**.
- 2. Druk op <**Opties**<sup>&</sup>gt; → **Item**→ **Zelf toevoegen**.

3. Geef een naam en nummer in voor het item en druk op <**OK**>.

#### **Abonneren op een infodienst**

- 1. Druk in de standby-stand op [ᆯ] → **Berichten**→ <sup>&</sup>lt;**Opties**<sup>&</sup>gt; →**Infodienst**.
- 2. Blader naar een item en druk op <sup>&</sup>lt;**Opties**<sup>&</sup>gt; → **Abonnement**.

Het toestel ontvangt nieuwe berichten nu automatisch.

3. U kunt het abonnement weer opzeggen door op <**Opties**<sup>&</sup>gt;<sup>→</sup> **Abonnem. opzeggen** te drukken.

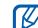

Sommige verbindingsinstellingen  $\bigcup$  blokkeren infodiensten mogelijk. Neem contact op met uw provider voor de juiste verbindingsinstellingen.

#### **Een infodienstbericht bekijken**

- $1.$  Druk in de standby-stand op [ुुं:] → **Berichten** → <sup>&</sup>lt;**Opties**<sup>&</sup>gt; →**Infodienst**.
- 2. Blader naar een itemmap en druk op de trackball.
- 3. Blader naar een item en druk op de trackball.

#### **Automatische kennisgeving instellen van nieuwe infodienstberichten**

U handelt als volgt om een kennisgeving van een nieuw infodienstbericht te ontvangen:

- 1. Druk in de standby-stand op [ᆯ] → **Berichten**→ <sup>&</sup>lt;**Opties**<sup>&</sup>gt; →**Infodienst**.
- 2. Blader naar een item en druk op <sup>&</sup>lt;**Opties**<sup>&</sup>gt; → **Direct melden**.

3. U stopt de automatische kennisgeving door nogmaals op <**Opties**<sup>&</sup>gt; → **Direct melden verw.** te drukken.

# **Smart-berichten**

Uw toestel kan allerlei smart-berichten ontvangen, waaronder beeldberichten, visitekaartjes, beltonen, logo's van providers, agenda-items, browserfavorieten en instellingen. Uw serviceprovider verzendt wellicht smartberichten waarmee u instellingen in uw toestel kunt laden.

#### <span id="page-30-0"></span>**Gegevens of instellingen van smartberichten opslaan in uw toestel**

- 1. Druk in de standby-stand op [ᆯ] → **Berichten**→ **Inbox**.
- 2. Blader naar een bericht en druk op de trackball.
- 3. Druk op <**Opties**> en sla de gegevens of instellingen op volgens het type smart-bericht:
	- **Beeldbericht**: selecteer **Opslaan** om op te slaan in de map **Beeldberichten**
	- **Visitekaartje**: selecteer **Visitekaartje opsl.**
	- **Beltoon**: selecteer **Opslaan** om op te slaan in **Galerij**
	- **Operatorlogo**: als u het Standbylogo wilt vervangen, selecteert u **Opslaan**
	- **Agenda-item**: selecteer **Opslaan in Agenda**
	- **WAP-bericht**: selecteer **Toev. aan bookms.**
	- **SMS-servicenummer**: selecteer **Opslaan**
- **Nr. voicemailserver**: selecteer **Opslaan in Contacten**
- **Toegangspuntinstell.**: selecteer **Opslaan**
- **E-mailinstellingen**: selecteer **Opslaan**

U kunt ook een e-mailmelding ontvangen, waarin wordt vermeld hoeveel nieuwe e-mails er in uw externe mailbox zitten.

# **Dienstberichten**

U kunt dienstberichten ontvangen van uw serviceprovider. Deze worden automatisch verwijderd wanneer ze zijn verlopen. U kunt dienstberichten bekijken in Postvak IN (mogelijk moet u het bericht van de serviceprovider downloaden). Neem voor informatie over de dienstberichten contact op met uw provider.

# <span id="page-32-0"></span>**Logboeken**

Hier vindt u meer informatie over logboekgegevens van oproepen, packetgegevens en andere communicatieonderwerpen.

# **Recente oproepen**

U kunt recente logboeken bekijken van recentelijk gemiste oproepen, ontvangen oproepen of gekozen nummers, en u kunt deze logboeken verwijderen.

#### **Logboeken met recente oproepen bekijken**

U bekijkt als volgt recentelijk gemiste oproepen, ontvangen oproepen of gekozen nummers:

 $1.$  Druk in de standby-stand op [ुुं:] → **Logboek** → **Recente opr.**.

- 2. Blader naar een type oproep en druk op de trackball.
- Als u een nummer uit een logboek wilt  $\mathbb{Z}$ bellen, bladert u naar het nummer en drukt u op  $\sim$ 1.

#### **Logboeken met recente oproepen wissen**

U kunt alle logboeken met recente oproepen tegelijk wissen, u kunt één logboek wissen of een enkel nummer uit een logboek wissen.

U wist als volgt alle logboeken met recente oproepen:

- $1.$  Druk in de standby-stand op [ुुं:] → **Logboek** → **Recente opr.**.
- 2. Druk op <**Opties**<sup>&</sup>gt; → **Wis recente oproep.**.

#### **Communicatie**

U wist als volgt één logboek met recente oproepen:

- $1.$  Druk in de standby-stand op [ुुं:] → **Logboek** → **Recente opr.** <sup>→</sup> een type oproep.
- 2. Druk op <**Opties**<sup>&</sup>gt; → **Lijst wissen**.

U wist als volgt een enkel nummer uit een logboek:

- 1. Druk in de standby-stand op [卣] → **Logboek** → **Recente opr.**  <sup>→</sup> een type oproep.
- 2. Blader naar een nummer en druk op [**C**].

# **Gespreksduur**

Als u de gespreksduur wilt zien van uw laatste oproep, het gekozen nummer, een ontvangen oproep of alle oproepen, drukt u op [ुुं∃] → **Logboek → Duur oproep**.

U zet als volgt de gespreksduurtellers op nul:

- 1. Druk op <**Opties**<sup>&</sup>gt; → **Timers op nul**.
- 2. Geef de blokkeercode in (de standaard blokkeercode is **00000000**).

# **Packet-gegevens**

Als u de hoeveelheid verzonden of ontvangen packet-gegevens wilt bekijken, drukt u op [ ] → **Logboek** →**Packet-ggvns**.

U zet als volgt de packet-gegevenstellers terug op nul:

- 1. Druk op <**Opties**<sup>&</sup>gt; → **Tellers op nul**.
- 2. Geef de blokkeercode in (de standaard blokkeercode is **00000000**).

# **Communicatielogboek**

U kunt communicatiegegevens bekijken en logboeken filteren met het communicatielogboek.

#### **Het communicatielogboek bekijken**

- 1. Druk in de standby-stand op [ᆯ] → **Logboek**.
- 2. Blader naar rechts om naar het communicatielogboek te gaan.

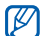

Sommige gebeurtenissen, zoals een SMS-bericht dat in twee delen is gesplitst, worden weergegeven als één communicatiegebeurtenis.

# **Logboekgebeurtenissen filteren**

- 1. Druk in de standby-stand op [卣] → **Logboek**.
- 2. Blader naar rechts om naar het communicatielogboek te gaan.
- 3. Druk op <**Opties**<sup>&</sup>gt; → **Filter**.
- 4. Blader naar een filtertype en druk op de trackball.

#### **Het communicatielogboek wissen**

Als u alle inhoud van het logboek permanent wilt wissen, drukt u op <sup>&</sup>lt;**Opties**<sup>&</sup>gt; → **Logboek wissen**.

# **Duur logboek**

U kunt wijzigen hoe lang communicatiegebeurtenissen in het logboek moeten worden opgeslagen. Daarna worden gebeurtenissen automatisch verwijderd om geheugen vrij te maken.

U stelt als volgt een tijdsduur voor het logboek in:

1. Druk in de standby-stand op [ᆯ] → **Logboek**.

#### **Communicatie**

- 2. Druk op <**Opties**<sup>&</sup>gt;→ **Instellingen**.
- 3. Druk op <**Opties**<sup>&</sup>gt; → **Wijzigen**.
- 4. Blader naar een tijdsduur en druk op de trackball.

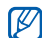

Als u **Geen logboek** selecteert, worden er geen communicatiegebeurtenissen in het logboek opgeslagen.

# <span id="page-35-0"></span>**F** Communicatie-opties

# **Opties voor SMS-berichten**

Druk in het menu **Berichten** op <sup>&</sup>lt;**Opties**<sup>&</sup>gt; → **Instellingen** → **SMS** om de volgende opties te wijzigen:

- **Berichtencentrales**: hier kunt u alle opgegeven berichtencentrales weergeven of een nieuwe berichtencentrale toevoegen (druk op <sup>&</sup>lt;**Opties**<sup>&</sup>gt; → **Nwe berichtencentr.**)
- **Ber.centrale in gebr.**: hier stelt u in welke berichtencentrale u gebruikt als u SMS-berichten verzendt
- **Tekencodering**: hier stelt u een type tekencodering in (**Voll. ondersteuning** voor Unicode beperkt de maximumlengte van uw berichten met ongeveer de helft)
- **Rapport ontvangen**: hier stelt u in dat u een rapport wilt ontvangen als het bericht is afgeleverd
- **Geldigheid bericht**: hier stelt u in hoe lang het bericht geldig moet zijn. Als het bericht niet binnen de opgegeven tijd kan worden afgeleverd, wordt het uit de berichtencentrale verwijderd
- **Ber. verzonden als**: hier stelt u in dat tekstberichten worden omgezet in een andere indeling
- **Voorkeursverbinding**: hier stelt u een netwerkverbindingstype in
- **Ant. via zelfde centr.**: hier stelt u in dat dezelfde berichtencentrale moet worden gebruikt voor het ontvangen van antwoord op een bericht

# **Opties voor multimediaberichten**

Druk in het menu **Berichten** op <sup>&</sup>lt;**Opties**<sup>&</sup>gt;<sup>→</sup> **Instellingen** <sup>→</sup> **Multimediabericht** om de volgende opties te wijzigen:

• **Grootte afbeelding**: hier stelt u een afmeting in voor afbeeldingen die aan multimediaberichten worden toegevoegd (wanneer u een bericht verzendt naar een e-mailadres, wordt de afmeting automatisch ingesteld op **Klein**)

- **MMS-aanmaakmodus**: hier kunt u de modus selecteren voor het maken van MMS-berichten
- **Toeg.punt in gebruik**: hier stelt u een toegangspunt in voor het verzenden van MMS-berichten
- **Multimedia ophalen**: hier stelt u een optie in voor het ontvangen van MMSberichten
- **Anonieme ber. toest.**: hier stelt u in of u berichten van anonieme afzenders wilt ontvangen of niet
- **Advertent. ontvang.**: hiermee kunt u reclame toestaan of blokkeren
- **Rapport ontvangen**: hier stelt u in dat u een rapport wilt ontvangen als het bericht is afgeleverd
- **Rapportz. weigeren**: hier stelt u in dat u afleveringsrapporten weigert voor MMS-berichten

• **Geldigheid bericht**: hier stelt u in hoe lang het bericht geldig moet zijn. Als het bericht niet binnen de opgegeven tijd kan worden afgeleverd, wordt het uit de berichtencentrale verwijderd

# **E-mailopties**

Druk in het menu **Berichten** op <sup>&</sup>lt;**Opties**<sup>&</sup>gt; → **Instellingen** → **E-mail** om de volgende opties te wijzigen:

• **Mailboxen**: hier kunt u een lijst met gedefinieerde mailboxen bekijken. Voor elke mailbox kunt u de volgende opties instellen:

### **Verbindingsinstellingen**

- **Inkomende e-mail**: hier stelt u opties in voor inkomende e-mail
- **Uitgaande e-mail**: hier stelt u opties in voor uitgaande e-mail

### **Gebruikersinstellingen**

- **Mijn mailnaam**: hier stelt u uw gebruikersnaam in
- **Bericht zenden**: hier geeft u op of e-mailberichten onmiddellijk worden verzonden of pas de volgende keer dat u verbinding maakt met de server.
- **Kopie naar mij**: hier stelt u in dat kopieën van uitgaande e-mails worden opgeslagen
- **Handtek. opnemen**: hier maakt u een handtekening die in uw e-mails wordt opgenomen
- **Melding bij nieuwe e-mail**: hier stelt u in dat er een symbool wordt weergegeven als u nieuwe e-mail ontvangt

#### **Inst. voor ophalen**

- **E-mail ophalen**: hier stelt u in dat alleen de titels van e-mails of het volledige bericht met bijlagen wordt opgehaald (u kunt een limiet instellen voor volledige berichten)
- **Aantal**: hier stelt u een maximaal aantal titels in dat u per keer wilt ophalen
- **Pad IMAP4-map** (voor IMAP4): hier stelt u een pad in naar de map die wordt gesynchroniseerd met de server
- **Mapabonnementen** (voor IMAP4): hier maakt u verbinding met de mailbox en worden mappen bijgewerkt

#### **Automatisch ophalen**

• **E-mailmeldingen**: hier stelt u in dat u bericht wilt zodra u een nieuwe e-mail ontvangt

- **E-mail ophalen**: hier stelt u in dat e-mail automatisch moet worden opgehaald van de server
- **Mailbox in gebruik**: de berichtenmailbox instellen die u wilt gebruiken

# **Dienstberichtopties**

Druk in het menu **Berichten** op <sup>&</sup>lt;**Opties**<sup>&</sup>gt; → **Instellingen** →**Dienstbericht** om de volgende opties te wijzigen:

- **Dienstberichten**: hier stelt u in of u dienstberichten wilt ontvangen.
- **Ber. downloaden**: hier stelt u in of u nieuwe dienstberichten automatisch of handmatig wilt downloaden

# **Opties voor infodienstberichten**

Druk in het menu **Berichten** op <sup>&</sup>lt;**Opties**<sup>&</sup>gt; → **Instellingen** → **Infodienst** om de volgende opties te wijzigen:

- **Ontvangst**: hier stelt u in of u infodienstberichten wilt ontvangen
- **Taal**: hier stelt u in of u infodienstberichten wilt ontvangen in **Alle** of **Geselecteerd** talen
- **Itemherkenning**: hier stelt u in dat het itemnummer automatisch moet worden opgeslagen wanneer u een infodienstbericht ontvangt dat niet tot een bestaand item behoort

# **Overige berichtopties**

Druk in het menu **Berichten** op <sup>&</sup>lt;**Opties**<sup>&</sup>gt; → **Instellingen** → **Overige** om de volgende opties te wijzigen:

- **Verzonden ber. opsl.**: hier stelt u in dat kopieën van uitgaande e-mails worden opgeslagen
- **Aantal opgesl. ber.**: hier stelt u een maximumaantal opgeslagen berichten in dat in de map **Verzonden** moet worden bewaard. Nieuwe berichten worden opgeslagen terwijl oudere berichten dan worden verwijderd.
- **Gebruikt geheugen**: hier stelt u een geheugenlocatie in voor het opslaan van berichten

hoofdstuk 2**Media**

Hier vindt u meer informatie over de mediatoepassingen op uw toestel: de Muziekspeler, Camera, Galerij, Videobewerker, Flash-speler, RealPlayer, Dictafoon en PC Studio.

# **Muziekspeler**

Met de muziekspeler kunt u MP3- of AACbestanden afspelen.

# **Bestanden op uw toestel zetten**

U kunt muziekbestanden op uw toestel zetten door ze te downloaden van internet of ze over te zetten van een computer met behulp van PC Studio (zie de Help bij PC Studio), een microSDgeheugenkaart of Windows Media Player.

# **Bestanden aan de muziekbibliotheek toevoegen**

U voegt als volgt bestanden toe aan de muziekbibliotheek:

- 1. Muziekbestanden op uw toestel zetten
- 2. Druk in de standby-stand op  $\lceil \frac{1}{2} \rceil \rightarrow$ **Media** <sup>→</sup> **Muziekspeler**.
- 3. Druk op <**Opties**<sup>&</sup>gt;<sup>→</sup> **Muziekbibliotheek**.
- 4. Druk op <**Opties**<sup>&</sup>gt;<sup>→</sup> **Muziekbibl. bijwerken**.

# **Muziekbestanden afspelen**

1. Druk in de standby-stand op  $\lceil \frac{1}{2} \rceil \rightarrow$ **Media** <sup>→</sup> **Muziekspeler**.

**Media**

- 2. Druk op <**Opties**> <sup>→</sup> **Muziekbibliotheek**.
- 3. Druk op <**Opties**> <sup>→</sup> **Muziekbibl. bijwerken**.
- 4. Blader naar een afspeellijst.
- 5. Druk op <**Opties**> <sup>→</sup> **Afspelen**.
- 6. Tijdens het afspelen kunt u de volgende opties instellen:

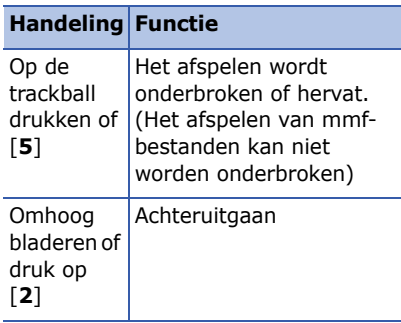

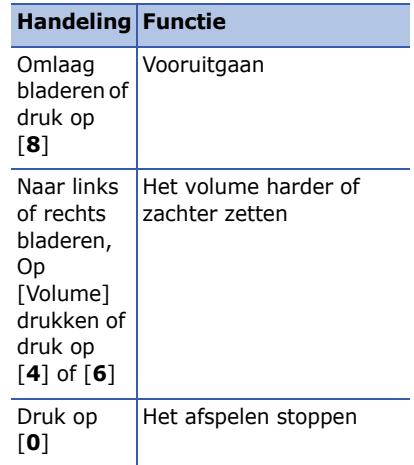

U hebt ook toegang tot de volgende opties:

• Als u muzieknummers in willekeurige volgorde wilt afspelen, drukt u op <sup>&</sup>lt;**Opties**<sup>&</sup>gt;<sup>→</sup> **Willekeurig afspelen**.

- Als u één of alle nummers steeds opnieuw wilt afspelen, drukt u op <sup>&</sup>lt;**Opties**<sup>&</sup>gt; → **Herhalen**.
- Als u de muziekspeler wilt sluiten met de muziek op de achtergrond, drukt u op <**Opties**<sup>&</sup>gt; → **Afsp. in achtergrond**.

### **Een afspeellijst maken**

U maakt als volgt uw eigen afspeellijst:

- 1. Druk in de standby-stand op [ᆯ] → **Media**→ **Muziekspeler**.
- 2. Druk op <**Opties**<sup>&</sup>gt; →**Muziekbibliotheek**→ **Tracklijsten**.
- 3. Druk op <**Opties**<sup>&</sup>gt; → **Nieuwe tracklijst** <sup>→</sup>een geheugentype (indien nodig).
- 4. Geef een naam in voor de afspeellijst en druk op de trackball.
- 5. Blader naar de nieuwe afspeellijst en druk op de trackball.
- 6. Druk op <**Opties**<sup>&</sup>gt; → **Tracks toevoegen**.
- 7. Blader naar een nummer en druk op de trackball om het nummer aan de afspeellijst toe te voegen.

# **Camera**

U kunt met uw toestel digitale foto's nemen (jpg-indeling) of video's opnemen (mp4-indeling).

### **Een foto nemen**

- 1. Druk in de standby-stand op [ᆯ] → **Media**→ **Camera**.
- 2. Draai het toestel 90° naar links (tegen de klok in).

#### **Media**

- 3. Richt de lens op het onderwerp en pas het beeld naar wens aan (zie ["De](#page-43-0)  [toetsen gebruiken in de](#page-43-0)  [camerastand"](#page-43-0)).
- 4. Druk op de trackball of op [Camera] om de foto te nemen.

### <span id="page-43-0"></span>**De toetsen gebruiken in de camerastand**

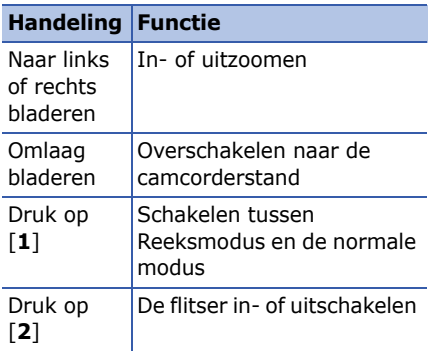

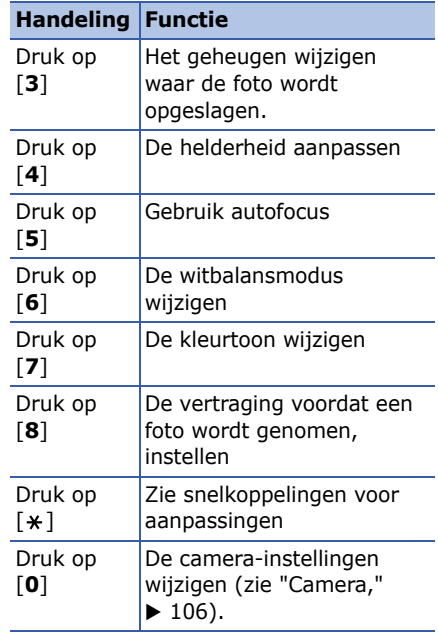

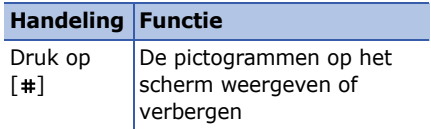

# **Een foto bekijken**

- 1. Druk in de standby-stand op [ᆯ] → **Media**→ **Galerij** → **Afbeeldingen**.
- 2. Blader naar een afbeelding en druk op de trackball.

# **Een video-opname maken**

- 1. Druk in de standby-stand op [ᆯ] → **Media**→ **Camera**.
- 2. Draai het toestel 90° naar links (tegen de klok in).
- 3. Blader naar rechts (in de richting van de alfanumerieke toetsen) om de camcorder te starten.
- 4. Richt de lens op het onderwerp en pas het beeld naar wens aan (zie ["De](#page-44-0)  [toetsen gebruiken in de](#page-44-0)  [camcorderstand"](#page-44-0)).
- 5. Druk op de trackball of op [Camera] om te beginnen met de opname.
- 6. Druk op [Camera] om de opname te stoppen.

# <span id="page-44-0"></span>**De toetsen gebruiken in de camcorderstand**

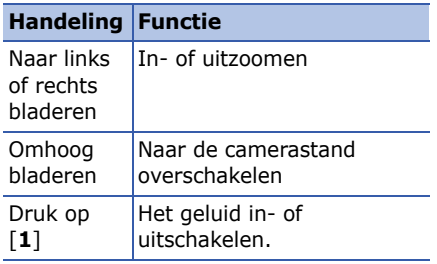

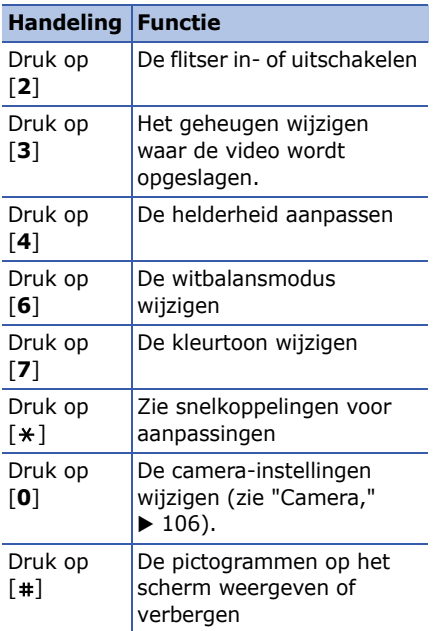

# **Een video-opname afspelen**

- 1. Druk in de standby-stand op  $\lceil \frac{1}{2} \rceil \rightarrow$ **Media** → **Galerij** <sup>→</sup> **Videoclips**.
- 2. Blader naar een video en druk op de trackball.

# **H** Galerij

U kunt al uw mediabestanden en internetkoppelingen voor streaming beheren vanuit de Galerij.

# **Een mediabestand openen**

- 1. U opent de Galerij door op  $\lceil \frac{1}{2} \rceil \rightarrow$ **Media** <sup>→</sup> **Galerij** te drukken. Uw mediabestanden worden automatisch gesorteerd op bestandstype.
- 2. Blader naar een mediamap en druk op de trackball.

3. Blader naar een mediabestand en druk op de trackball.

### **Een internetkoppeling voor streaming aan de Galerij toevoegen**

- 1. Druk in de standby-stand op [ ] →**Media**→ **Galerij**.
- 2. Blader naar de map **Streaming kop.** en druk op de trackball.
- 3. Druk op <**Opties**<sup>&</sup>gt; → **Nieuwe koppeling** → een geheugentype (indien nodig).
- 4. Geef een naam en internetadres in en druk op de trackball.

### **Streaming content afspelen van internet**

- 1. Druk in de standby-stand op [ᆯ] → **Media**→ **Galerij**.
- 2. Blader naar de map **Streaming kop.** en druk op de trackball.
- 3. Blader naar een koppeling en druk op de trackball.

RealPlayer wordt gestart en u wordt gevraagd of u verbinding wilt maken met internet.

4. Druk op <**Ja**>.

# **Videobewerker**

Met Videobewerker kunt u videoclips bewerken of nieuwe videoclips maken door foto's of videoclips samen te voegen.

# **Een video bijsnijden**

- 1. Druk in de standby-stand op  $\lceil \oplus \rceil \rightarrow$ **Media** <sup>→</sup> **Videobewerker** <sup>→</sup> **Video bewerken**.
- 2. Selecteer een videobestand.
- 3. Druk op de trackball om het afspelen te starten.
- 4. Markeer het begin en einde van de nieuwe videoclip:
	- Druk op het punt waar u de videoclip wilt laten beginnen op <**Start**>.
	- Druk op het punt waar u de videoclip wilt laten beginnen op <**Einde**>.
- 5. Druk op <**Opties**<sup>&</sup>gt;→ **Instellingen** en wijzig de instellingen voor het opslaan van de videobestanden, zoals de beeldkwaliteit, het voorvoegsel van de naam en de opslaglocatie.
- 6. Wanneer u klaar bent, selecteert u <sup>&</sup>lt;**Opties**<sup>&</sup>gt;→ **Opslaan**.

Nadat de nieuwe videoclip is opgeslagen, wordt deze automatisch afgespeeld.

# **Geluid aan een videoclip toevoegen**

- 1. Druk in de standby-stand op  $\lceil \frac{1}{2} \rceil \rightarrow$ **Media** <sup>→</sup> **Videobewerker** <sup>→</sup> **Video bewerken**.
- 2. Selecteer een videobestand.
- 3. Druk op de trackball om het afspelen te starten.
- 4. Druk op <**Opties**<sup>&</sup>gt; → **Audio** en kies een van de volgende opties:
	- **Audio dubbing**: hiermee kunt u een van de opgeslagen geluidsbestanden toevoegen.
	- **Live dubbing**: hiermee kunt u geluid toevoegen door een nieuw geluid op te nemen.
- 5. Als u een bestaand geluid wilt toevoegen <**Opties**<sup>&</sup>gt; <sup>→</sup> **Dubbing starten**<sup>→</sup> een geluid. Als u een nieuw geluid wilt toevoegen, drukt u op <sup>&</sup>lt;**Opties**<sup>&</sup>gt; <sup>→</sup> **Live dubbing** en neemt u een geluid op.

Nadat u het geluid hebt toegevoegd, wordt de video automatisch op de telefoon afgespeeld.

6. Druk op <**Opties**<sup>&</sup>gt; <sup>→</sup> **Instellingen** en wijzig de instellingen voor het opslaan van de videobestanden, zoals de beeldkwaliteit, het voorvoegsel van de naam en de opslaglocatie

7. Wanneer u klaar bent, selecteert u <sup>&</sup>lt;**Opties**<sup>&</sup>gt; <sup>→</sup> **Opslaan**.

### **Een diavoorstelling maken**

U kunt foto's combineren om een diavoorstelling te maken van uw favoriete foto's.

- 1. Druk in de standby-stand op [ᆯ] → **Media**→ **Videobewerker**→ **Fotofilm maken**.
- 2. Selecteer de gewenste foto's en druk op <**Gereed**>.
- 3. U hebt de volgende opties:
	- U kunt de kleurtoon wijzigen of speciale effecten toepassen via <sup>&</sup>lt;**Opties**<sup>&</sup>gt; → **Effect**.
	- Als u een foto of tekst wilt invoegen, drukt u op <**Opties**<sup>&</sup>gt; → **Invoegen** →**Foto's invoegen** of **Tekstclip invoegen**.

#### **Media**

- U kunt instellen hoe de diavoorstelling van de ene videoclip of foto in de andere overgaat via <sup>&</sup>lt;**Opties**<sup>&</sup>gt;<sup>→</sup> **Overgang**.
- Als u geluid aan uw diavoorstelling wilt toevoegen, drukt u op <sup>&</sup>lt;**Opties**<sup>&</sup>gt;<sup>→</sup> **Commentaar** <sup>→</sup> **Invoegen**.
- Als u de weergaveduur van afbeeldingen wilt instellen, selecteert u <**Opties**<sup>&</sup>gt;<sup>→</sup> **Duur**.
- Als u de volgorde van de foto's wilt wijzigen, drukt u op <**Opties**<sup>&</sup>gt;<sup>→</sup> **Verplaatsen**.
- U kunt de instellingen voor het opslaan van de videoclip, zoals de beeldkwaliteit, het voorvoegsel van de naam en de opslaglocatie wijzigen via <**Opties**<sup>&</sup>gt;<sup>→</sup> **Instellingen**.
- 4. Wanneer u klaar bent, selecteert u <sup>&</sup>lt;**Opties**<sup>&</sup>gt;→ **Opslaan**.

# **Een storyboard maken**

U kunt foto's en videoclips samenvoegen op een storyboard.

- 1. Druk in de standby-stand op  $\lceil \frac{1}{2} \rceil \rightarrow$ **Media** <sup>→</sup> **Videobewerker** <sup>→</sup>**Storyboard**.
- 2. Selecteer de gewenste foto's en video's en druk op <**Gereed**>.

U hebt dezelfde opties als bij het maken van een fotofilm. Zie het vorige gedeelte. Daarnaast kunt u met **Clip bewerken** een geselecteerde video bijsnijden of audio aan de video toevoegen.

3. Wanneer u klaar bent, selecteert u <sup>&</sup>lt;**Opties**<sup>&</sup>gt;→ **Opslaan**.

# **Flash ® Player**

Uw toestel wordt geleverd met Flash Player voor het bekijken van Flashbestanden (\*.swf).

U bekijkt als volgt een Flash-bestand:

- 1. Druk in de standby-stand op [ ] →**Media**→ **Flash-speler**.
- 2. Blader naar een Flash-bestand en druk op de trackball (blader naar rechts om bestanden op te zoeken op een geheugenkaart).

# **RealPlayer ®**

Uw toestel wordt geleverd met RealPlayer voor het bekijken van allerlei soorten mediabestanden en streaming content van internet. RealPlayer ondersteunt bestanden in de volgende indelingen: 3gp, mp4, rm, ram, ra en rv.

# **Een mediabestand afspelen in RealPlayer**

- 1. Druk in de standby-stand op [ᆯ] → **Media**→ **RealPlayer**.
- 2. Druk op <**Opties**<sup>&</sup>gt; → **Openen** →**Recente clips** of **Opgeslagen clip**.
- 3. Blader naar een mediabestand en druk op de trackball.
- 4. Tijdens het afspelen kunt u de volgende opties instellen:

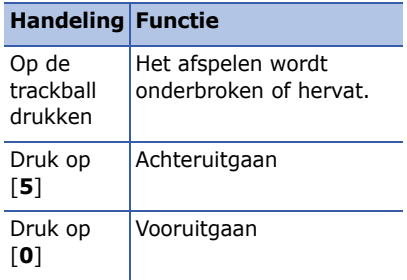

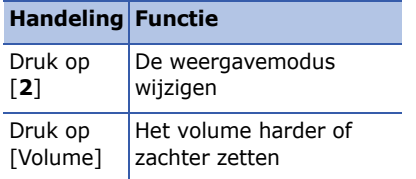

# **Streaming content van internet afspelen met RealPlayer**

Wanneer u een koppeling opent naar streaming content met uw webbrowser, wordt de content door RealPlayer gebufferd en afgespeeld (zie ["Surfen op](#page-63-0)   $internet."$   $\triangleright$  [62](#page-63-0)). U kunt vervolgens de functietoetsen en volumetoets gebruiken om opties voor de streaming content in te stellen.

# **Dictafoon**

U kunt met de Dictafoon spraakmemo's en geluidsclips opnemen en afspelen.

# **Een spraakmemo opnemen**

- 1. Druk in de standby-stand op  $\lceil \frac{1}{2} \rceil \rightarrow$ **Media** <sup>→</sup> **Dictafoon**.
- 2. Druk op de trackball om de opname te starten.
- 3. Als u klaar bent met de opname, drukt u op <**Stop**>.

De spraakmemo wordt automatisch opgeslagen.

# **Een spraakmemo afspelen**

1. Druk in de standby-stand op  $\lceil \frac{1}{2} \rceil \rightarrow$ **Media** <sup>→</sup> **Dictafoon**.

- 2. Druk op <**Opties**<sup>&</sup>gt; → **Ga naar Galerij**.
- 3. Blader naar een spraakmemo en druk op de trackball.

Het afspelen wordt automatisch gestart.

4. Volg de aanwijzingen op het scherm om het afspelen te regelen.

# **PC Studio**

PC Studio, dat zich op de PC Studio-cdrom bevindt, is een Windows-programma waarmee u uw persoonlijke gegevens kunt beheren en bestanden kunt synchroniseren voor uw toestel. Installeer het programma en raadpleeg de Help bij PC Studio voor meer informatie.

# **PC Studio installeren**

- 1. Plaats de cd met PC Studio in een computer met het Windowsbesturingssysteem.
- 2. Selecteer een taal voor het installatieprogramma.
- 3. Volg de aanwijzingen op het scherm.

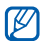

Tijdens de installatie worden de nodige USB-stuurprogramma's automatisch geïnstalleerd.

# **PC Studio gebruiken**

Als u het toestel met een pc met PC Studio wilt gebruiken, moet u de USB modus van het toestel wijzigen (Zie ["PC](#page-72-0)  [Studio gebruiken,"](#page-72-0) ▶ [71](#page-72-0)).

hoofdstuk

3

# **Uw persoonlijke zaken regelen**

Hier vindt u informatie over het beheer van uw contacten, plannen van afspraken, maken van notities en gebruik van de QuickOffice en Adobe® Reader®.

# **Contacten**

U kunt contactkaarten en -groepen gebruiken om de gegevens van uw contacten op te slaan, zoals namen, telefoonnummers en adressen.

# **Een nieuwe contactkaart maken**

U kunt contactkaarten opslaan in het telefoongeheugen of op de SIM-kaart.

#### **Een nieuwe contactkaart maken in het geheugen van het toestel**

- 1. Druk in de standby-stand op  $\lceil \frac{1}{2} \rceil \rightarrow$ **Contacten**.
- 2. Druk op <**Opties**<sup>&</sup>gt;<sup>→</sup> **Nieuw contact**.
- 3. Geef de contactgegevens in.
	- Als u nog meer gegevensvelden wilt invoegen, drukt u op <sup>&</sup>lt;**Opties**<sup>&</sup>gt;<sup>→</sup> **Detail toevoegen** <sup>→</sup> een gegevenstype. Als u een afbeelding aan de contactkaart wilt toevoegen, drukt u op <**Opties**<sup>&</sup>gt;<sup>→</sup> **Thumbnail toevoeg.** → een afbeelding.
- 4. Als u klaar bent met het ingeven van gegevens, drukt u op <**Gereed**> om de contactkaart op te slaan.

#### **Een nieuwe contactkaart maken op een SIM-kaart**

- 1. Druk in de standby-stand op [ᆯ] → **Contacten**.
- 2. Druk op <**Opties**<sup>&</sup>gt; → **SIM-contacten** → **SIM-telefoonboek** (SIM-kaart).
- 3. Druk op <**Opties**<sup>&</sup>gt; → **Nieuw SIMcontact**.
- 4. Geef de contactgegevens in.
- 5. Als u klaar bent met het ingeven van gegevens, drukt u op <**Gereed**> om de contactkaart op te slaan.

# **Contactkaarten zoeken**

- 1. Druk in de standby-stand op [卣] → **Contacten**.
- 2. Typ de eerste tekens van de naam van het contact in het zoekvak.

De contactkaarten worden weergegeven, waarbij de naam die het meest overeenkomt met de letters die u hebt ingevoerd, is gemarkeerd.

3. Blader naar een contact en druk op de trackball om de gegevens te openen.

# <span id="page-54-0"></span>**Een contactkaart kopiëren**

U kopieert als volgt contactkaarten van de ene geheugenlocatie naar de andere:

- 1. Open als volgt de lijst met contacten:
	- a. Druk in de standby-stand op [දූ] → **Contacten** (apparaatgeheugen).
	- b. Druk in de standby-stand op [습] → **Contacten**→ <sup>&</sup>lt;**Opties**<sup>&</sup>gt; → **SIMcontacten**→ **SIM-telefoonboek** (SIM-kaart).

2. Blader naar een contact en druk op <sup>&</sup>lt;**Opties**<sup>&</sup>gt; → **Kopie naar Contact.** of **Kopieer naar SIM**.

Als u een geheugenkaart hebt geplaatst, kunt u ook contacten kopiëren van en naar de kaart. Dit doet u als volgt: druk op <**Opties**<sup>&</sup>gt; →**Kopiëren** → **Naar geheugenkaart** of **Van geheugenkaart**.

### **Een standaardtelefoonnummer of -adres instellen**

Sommige contactkaarten bevatten wellicht meer dan een telefoonnummer of adres.

U stelt als volgt een bepaald telefoonnummer of adres in als standaard:

1. Open een lijst met contacten (zie ["Een](#page-54-0)  [contactkaart kopiëren,"](#page-54-0) ▶ [53](#page-54-0)).

- 2. Blader naar een contact en druk op de trackball.
- 3. Blader naar een contact en druk op <sup>&</sup>lt;**Opties**<sup>&</sup>gt; → **Standaardnummers**.
- 4. Blader naar een standaardtype en druk op de trackball.
- 5. Blader naar een telefoonnummer of adres en druk op de trackball.

# **Een snelkiesnummer toewijzen aan een contactkaart**

U kunt snelkeuzenummers toewijzen aan maximaal acht contactkaarten ([**2**] tot en met [ **9**]); [**1**] is gereserveerd als snelkiesnummer voor uw voicemail.

U wijst als volgt snelkeuzenummers toe:

1. Druk in de standby-stand op [ ] →**Contacten**.

- 2. Blader naar een contact en druk op de trackball.
- 3. Blader naar een telefoonnummer en druk op <**Opties**<sup>&</sup>gt; → **Snelkeuze toewijz.**.
- 4. Blader naar een snelkiesnummer en druk op de trackball.

### **Een beltoon aan een contactkaart of -groep toewijzen**

U kunt voor elke contactkaart en groep een bepaalde beltoon instellen.

U wijst als volgt een beltoon toe:

- 1. Druk in de standby-stand op [ ] →**Contacten**.
- 2. Blader naar een contact of groep en druk op de trackball.
- 3. Druk op <**Opties**<sup>&</sup>gt; → **Beltoon**.
- 4. Blader naar een beltoon en druk op de trackball.
- Bij een afzonderlijk contact wordt de  $\mathbb{Z}$ beltoon gebruikt die het laatst is ingesteld voor de contactkaart. Als u bijvoorbeeld een beltoon aan een groep toewijst en vervolgens een beltoon toewijst aan een contactkaart binnen die groep, wordt de beltoon gebruikt die aan de contactkaart is toegewezen, wanneer er door die persoon wordt gebeld.

# **Een contactgroep maken**

U kunt groepen met contacten maken en vervolgens e-mails of berichten aan de gehele groep verzenden.

1. Druk in de standby-stand op [ ] →**Contacten**.

#### **Uw persoonlijke zaken regelen**

- 2. Blader naar rechts om naar de groepslijst te gaan.
- 3. Druk op <**Opties**<sup>&</sup>gt; → **Nieuwe groep**.
- 4. Geef een naam in en druk op de trackball.
- 5. Blader naar de nieuwe groep en druk op de trackball om de gegevens te openen.
- 6. Druk op <**Opties**<sup>&</sup>gt; → **Leden toevoegen**.
- 7. Blader naar elk contact dat u wilt toevoegen en druk op de trackball.
- 8. Als u klaar bent met het selecteren van contacten, drukt u op <**OK**> om de contacten in de groep op te slaan.

# **Uw contacten synchroniseren**

U synchroniseert uw contacten als volgt met het huidige synchronisatieprofiel:

- 1. Druk in de standby-stand op [ə]  $\rightarrow$ **Contacten**.
- 2. Blader naar een contact en druk op <sup>&</sup>lt;**Opties**<sup>&</sup>gt; → **Synchronisatie**  →**Starten**.
- 3. Blader naar een synchronisatieprofiel en druk op de trackball.
- Zie ["Uw toestel synchroniseren,"](#page-73-0)  ▶[72](#page-73-0) als u synchronisatieprofielen of instellingen wilt wijzigen.

# **Agenda**

Met de Agenda kunt u afspraken, verjaardagen of andere gebeurtenissen bijhouden.

# **Een agenda-item maken**

- 1. Druk in de standby-stand op [ᆯ] → **Organiser** → **Agenda**.
- 2. Blader naar een datum en druk op <sup>&</sup>lt;**Opties**<sup>&</sup>gt; → **Nieuw item**  → een type item:
	- **Vergadering** een herinnering op een bepaalde datum en tijd
	- **Memo** algemene tekst
	- **Verjaardag** een jaarlijkse herinnering aan een specifieke datum
	- **Taak** een notitie over een bepaalde taak
- 3. Vul de velden in en pas de instellingen aan voor uw item.
- 4. Druk op <**Gereed**> wanneer u klaar bent. Uw item wordt opgeslagen.
- In het veld **Synchronisatie** kunt u opgeven of een gebeurtenis **Privé** (kan alleen door u worden bekeken), **Openbaar** (kan worden bekeken door iedereen die toegang heeft tot uw gegevens als u hebt gesynchroniseerd) of **Geen** (niet gesynchroniseerd) is.

# **De weergave van de Agenda wijzigen**

- 1. Druk in de standby-stand op [ ] →**Organiser** → **Agenda**.
- 2. Druk op <**Opties**<sup>&</sup>gt; → een weergavetype.

### **Een alarm voor een agenda-item afzetten**

Als u een alarm instelt voor een agendaitem, gaat het alarm een minuut lang af op de opgegeven tijd. Als u het alarm wilt afzetten, drukt u op <**Stop**>. Als u de alarmtoon wilt uitschakelen, drukt u op <**Stil**>. Als u het alarm kort daarna opnieuw af wilt laten gaan, drukt u op <**Stil**> → <**Snooze**> <sup>→</sup> een snoozetijd.

# **Agendaopties wijzigen**

Selecteer in een willekeurige Agendaweergave <**Opties** <sup>&</sup>gt; →**Instellingen** voor toegang tot de volgende opties:

- **Agenda-alarmtoon**: hier kunt u zelf een alarmtoon kiezen
- **Snoozetijd alarm**: hier stelt u in hoe lang de snoozetijd moet duren voor een agenda-alarm
- **Standaardweergave**: hier stelt u in welke weergave wordt getoond als u de Agenda opent
- **Week begint met**: hier stelt u in met welke dag de week moet beginnen
- **Titel weekweergave**: hier stelt u de titel van de weekweergave in op een weeknummer of datum

# **Quickoffice ®**

Met Quickoffice kunt u Word-, Excel- en PowerPoint -bestanden op uw toestel openen

# **Een Quickoffice-document openen**

1. Druk in de standby-stand op [ᆯ] → **Organiser** → **Quickoffice**.

- 2. Blader naar rechts om de verschillende toepassingen te gebruiken (Quickword, Quicksheet en Quickpoint).
- 3. Blader naar een document en druk op de trackball.
- 4. Terwijl u een document bekijkt, kunt u op <**Opties**> drukken om de volgende opties weer te geven:

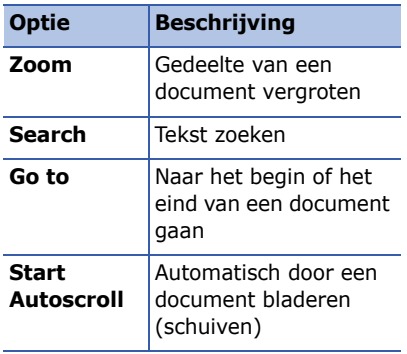

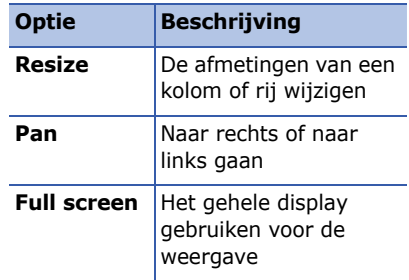

# **Quickoffice bijwerken**

Met Quickmanager kunt u updates voor toepassingen, nieuwe Quickofficeproducten of speciale aanbiedingen downloaden.

U voert als volgt een update voor Quickoffice uit:

1. Druk in de standby-stand op [ᆯ] → **Organiser** → **Quickoffice**.

- 2. Blader naar rechts om naar **Quickmanager** te gaan.
- 3. Blader naar een Quickmanager-item en druk op de trackball.

# **Adobe® Reader®**

Met Adobe Reader kunt u PDFdocumenten openen en bekijken.

U opent als volgt een PDF-document:

- 1. Druk in de standby-stand op [ᆯ] → **Organiser** → **Adobe PDF**.
- 2. Druk op <**Opties**<sup>&</sup>gt; → **Blad. naar bestand**.
- 3. Blader naar een type geheugen en druk op de trackball.
- 4. Blader naar een bestandstype en druk op de trackball.
- 5. Blader naar een bestand en druk op de trackball.
- 6. Terwijl u een document bekijkt, kunt u op <**Opties**> drukken om de volgende opties weer te geven:

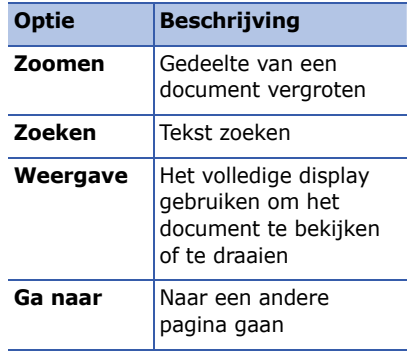

# **Notities**

Met Notities kunt u tekstnotities maken en deze met andere apparaten synchroniseren.

# **Een notitie maken**

- 1. Druk in de standby-stand op [ᆯ] → **Organiser** → **Notities**.
- 2. Druk op <**Opties**<sup>&</sup>gt; → **Nieuwe notitie**.
- 3. Geef de tekst in.
- 4. Als u klaar bent met het ingeven van tekst, drukt u op <**Gereed**> om de notitie op te slaan.

# **Notities synchroniseren met andere apparaten**

- 1. Druk in de standby-stand op [ᆯ] → **Organiser** → **Notities**.
- 2. Blader naar een notitie en druk op <sup>&</sup>lt;**Opties**<sup>&</sup>gt; → **Synchronisatie**  →**Starten**.
- 3. Blader naar een synchronisatieprofiel en druk op de trackball.

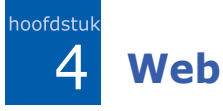

U kunt met de ingebouwde webbrowser in het toestel draadloos verbinding maken met internet. U moet het volgende doen om verbinding te maken met internet:

- Aanmelden bij een draadloos netwerk dat gegevensoproepen ondersteunt
- De gegevensservice activeren voor uw SIM-kaart
- Een internettoegangspunt verkrijgen van een serviceprovider
- Uw webinstellingen definiëren

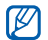

Uw telefoon is ingesteld voor draadloze toegang tot internet. Als u geen verbinding krijgt met internet, neemt u contact op met uw serviceprovider om nieuwe browserinstellingen te downloaden.

# <span id="page-63-1"></span><span id="page-63-0"></span>**Surfen op internet**

1. Druk in de standby-stand op  $\lceil \frac{1}{2} \rceil \rightarrow$ **Web**.

Het toestel geeft een lijst met favorieten en mappen weer.

- 2. U opent als volgt een webpagina:
	- Blader naar een favoriet en druk op de trackball.
	- Geef een internetadres in en druk op de trackball.
- 3. Als u de trackball ingedrukt houdt terwijl u een webpagina bekijkt, kunt u de werkbalk verbergen of weergeven:

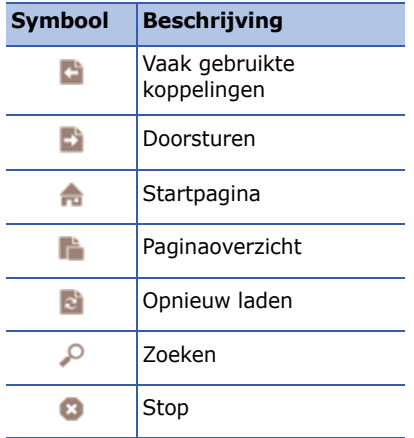

- 4. Druk op <**Afsluiten**> om de internetverbinding te sluiten.
- Als het bericht "Geheugen vol" wordt weergegeven, sluit u andere actieve toepassingen om systeemgeheugen beschikbaar te maken en start u de browser opnieuw.
	- Als u een versleutelde verbinding tot stand hebt gebracht, wordt er een beveiligingssymbool  $(\bigcap$ weergegeven.

Druk op <**Opties**> tijdens het surfen om de volgende opties in te stellen:

- **Opslaan als bookmark**: hiermee maakt u een nieuwe favoriet voor de huidige webpagina
- **Scherm draaien**: hier schakelt u over op breedbeeld
- **Navigatieopties**: hiermee kunt u schermafbeeldingen zien van pagina's die u recentelijk hebt bezocht of kunt u de huidige pagina opnieuw laden
- **Zoomopties**: hier kunt in- of uitzoomen op een webpagina
- **Instrumenten**: hier kunt u pagina's opslaan voor offline gebruik, een webpagina verzenden of informatie over een webpagina bekijken
- **Zoeken**: hier kunt u zoeken naar tekst op een webpagina

# **Browserinstellingen wijzigen**

Druk in de browser op <**Opties**<sup>&</sup>gt;<sup>→</sup> **Instellingen** om de volgende opties in te stellen:

- **Algemeen**: hier kunt u opties instellen voor toegangspunten, startpagina's, geschiedenis, beveiliging en Java
- **Pagina**: hier stelt u opties in voor het laden en weergeven van webcontent
- **Privacy**: hier stelt u opties in voor favorieten en cookies
- **Webfeeds**: hier stelt u in dat de webpagina automatisch wordt bijgewerkt

# <span id="page-65-0"></span>**Example 1 Figgs** Een favoriet toevoegen

- 1. Druk in de standby-stand op  $\lceil \frac{1}{2} \rceil \rightarrow$ **Web**.
- 2. Druk op <**Opties**<sup>&</sup>gt;<sup>→</sup> **Bookmarkbeheer** <sup>→</sup> **Bookm. toev.**.
- 3. Geef de naam van de favoriet, het adres en het toegangspunt in, en een gebruikersnaam en wachtwoord indien gewenst.

4. Druk op <**Opties**<sup>&</sup>gt; → **Opslaan**.

# **E** Een favoriet gebruiken

U kunt favorieten ook openen terwijl u aan het surfen bent (zie ["Een favoriet](#page-65-0)  [toevoegen,"](#page-65-0) ▶ [64](#page-65-0)). Druk op <**Opties**> → **Bookmarks** om de volgende opties in te stellen:

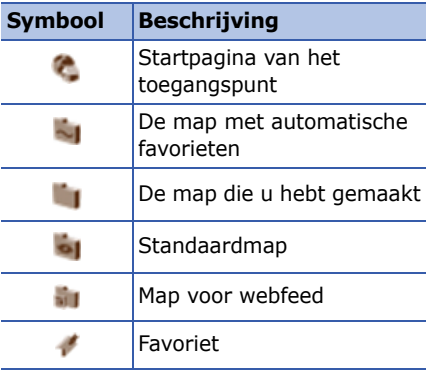

# **Example 1 Equipment Constructs en offline bekijken**

Wanneer u een webpagina opslaat, kunt u een kopie van de pagina offline bekijken zonder dat u een internetverbinding nodig hebt. De opgeslagen kopie wordt niet automatisch bijgewerkt, dus u moet regelmatig verbinding met de pagina op het web maken om de huidige versie op te halen.

# **Een webpagina opslaan**

- 1. Ga naar de webpagina met uw browser (zie ["Surfen op internet,"](#page-63-1) ▶ [62](#page-63-1)).
- 2. Druk op <**Opties**<sup>&</sup>gt; → **Instrumenten** → **Pagina opslaan**.

De webpagina is nu opgeslagen op uw toestel.

### **Een opgeslagen webpagina bekijken**

- 1. Druk in de standby-stand op  $\lceil \frac{1}{2} \rceil \rightarrow$ **Web**.
- 2. Blader naar **Opgeslagen pagina's** en druk op de trackball.
- 3. Blader naar een opgeslagen webpagina en druk op de trackball.
- 4. Als u de webpagina wilt bijwerken, drukt u op <**Opties**<sup>&</sup>gt;<sup>→</sup> **Navigatieopties** <sup>→</sup> **Opnieuw laden**.

# **Bestanden van internet downloaden**

Wanneer u bestanden downloadt van internet, worden deze opgeslagen in een bijbehorende map in de Galerij. Gedownloade afbeeldingen worden bijvoorbeeld opgeslagen in de map **Afbeeldingen**.

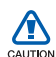

Bestanden die u downloadt van internet kunnen mogelijk virussen bevatten die schade toebrengen aan uw toestel. Download daarom alleen bestanden van websites die u vertrouwt.

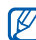

Sommige mediabestanden maken gebruik van Digital Rights Management om copyrights te beschermen. Deze beveiliging kan het onmogelijk maken sommige bestanden te downloaden, te kopiëren, te wijzigen of te verzenden.

hoofdstuk 5**Connectiviteit**

Hier vindt u informatie over het verzenden van gegevens van en naar uw toestel via de draadloze Bluetoothvoorziening of de datakabel van de pc.

# **E.** De draadloze Bluetooth**voorziening gebruiken**

U kunt verbinding maken met andere draadloze Bluetooth-apparaten binnen een afstand van 10 meter. Muren of andere obstakels tussen de apparaten kunnen de draadloze verbinding blokkeren of verzwakken.

# **De draadloze Bluetoothvoorziening inschakelen**

- 1. Druk in de standby-stand op  $\lceil \frac{1}{2} \rceil \rightarrow$ **Connect.** <sup>→</sup> **Bluetooth**
- 2. Blader naar **Bluetooth** en druk op de trackball.
- 3. U maakt uw toestel waarneembaar voor andere gebruikers door te bladeren naar **Waarneembrh. tel.** en op de trackball te drukken.
- 4. Selecteer een optie voor de waarneembaarheid en druk op de trackball.

# **Een Bluetooth-apparaat opzoeken en koppelen**

- 1. Druk in de standby-stand op [ᆯ] → **Connect.**→ **Bluetooth**
- 2. Blader naar rechts om de lijst met gekoppelde apparaten te openen.
- 3. Druk op <**Opties**<sup>&</sup>gt;→ **Nw gekoppeld app.**.

Uw apparaat zoekt een lijst met Bluetooth-apparaten en geeft deze weer:

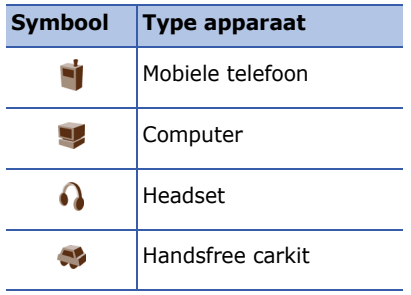

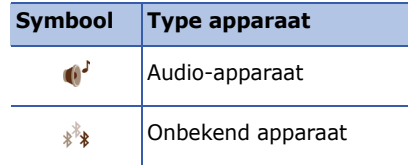

- 4. Blader naar een apparaat en druk op de trackball.
- 5. Geef de toegangscode voor Bluetooth in en druk op de trackball.

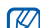

Als u uw apparaat wilt koppelen aan een ander Bluetooth-apparaat, moeten beide apparaten dezelfde toegangscode gebruiken. Voor headsets of handsfree kits wordt mogelijk een vast wachtwoord gebruikt, zoals **0000**.

6. Als u wilt toestaan dat het apparaat gegevens verzendt en ontvangt zonder bevestiging, drukt u op <**Ja**>. Zo niet, drukt u op <**Nee**> om bevestiging noodzakelijk te maken.

# **Opties voor gekoppelde apparaten wijzigen**

Druk in de lijst met gekoppelde apparaten op <**Opties**> om de volgende opties weer te geven:

- **Nw gekoppeld app.**: hier kunt u zoeken naar een ander Bluetoothapparaat
- **Verb. met audioapparaat**: hier koppelt u het apparaat aan een headset of carkit
- **Korte naam toewijz.**: hier kunt u een korte naam instellen voor een gekoppeld apparaat
- **Geautoriseerd**/**Niet geautoriseerd**: hier kunt u instellen dat een ander apparaat automatisch verbinding kan maken of alleen met toestemming
- **Verwijderen**: hiermee verwijdert u een apparaat uit de lijst.
- **Alle verwijderen**: hiermee verwijdert u alle apparaten uit de lijst.
- **Afsluiten**: hiermee sluit u de lijst met gekoppelde apparaten.

### **Gegevens verzenden via de draadloze Bluetooth-voorziening**

- 1. Selecteer een bestand of item dat u wilt verzenden.
- 2. Druk op <**Opties**<sup>&</sup>gt; → **Zenden**.
- 3. Blader naar **Via Bluetooth** en druk op de trackball.
- 4. Blader naar een gekoppeld apparaat en druk op de trackball.
- 5. Geef, indien nodig, een toegangscode in en druk op <**OK**>.

### **Gegevens ontvangen via de draadloze Bluetooth-voorziening**

- 1. Als een ander apparaat toegang probeert te krijgen tot uw apparaat, drukt u op <**Ja**> als u de verbinding wilt toestaan.
- 2. Druk, indien nodig, nogmaals op <**Ja**<sup>&</sup>gt; om te bevestigen dat u gegevens wilt ontvangen van het apparaat.

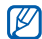

De items die u hebt geaccepteerd, worden in uw Postvak IN geplaatst. Het symbool g geeft de berichten aan die via Bluetooth zijn ontvangen.

# **De externe SIM-modus activeren**

Ga als volgt te werk om de externe SIMmodus te gebruiken met een compatibele handsfree carkit:

1. Maak een koppeling tussen uw toestel en een geautoriseerde handsfree carkit.

2. Druk in de standby-stand op [ᆯ] → **Instell.** → **Verbinding** → **Bluetooth** →**Externe SIM-modus**→ **Aan**.

U kunt nu alleen via de SIM-kaart in uw toestel bellen en oproepen beantwoorden met de aangesloten handsfree carkit.

Als u de modus wilt deactiveren, drukt u op [<sub>(i)</sub>] → **Externe SIM sluiten**.

# **Verbinding maken via USB**

# **Een standaardactie instellen voor de USB-verbinding**

U kunt als volgt instellen dat uw apparaat een standaardactie uitvoert wanneer u het apparaat op een computer aansluit met behulp van de datakabel voor de pc:
- 1. Druk in de standby-stand op [ᆯ] → **Connect.**→ **USB**.
- 2. Stel de standaard USB-modus in (**Mediaspeler**, **PC Studio** of **Gegevensoverdracht**).

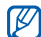

U kunt ook de instelling **Vragen bij verbind.** kiezen, in plaats van een standaard USB-modus te gebruiken. Als u deze instelling gebruikt, vraagt uw telefoon welke USB-modus u wilt gebruiken, zodra u het toestel aansluit op een computer.

### **PC Studio gebruiken**

- 1. De USB-verbinding wijzigen in **PC Studio**.
- 2. Sluit de telefoon met een pc-datakabel op de computer aan.
- 3. Start PC Studio en beheer persoonlijke gegevens en mediabestanden.

Zie de Help bij PC Studio voor meer informatie.

#### **Synchroniseren met Windows Media Player**

U kunt muziekbestanden naar het toestel kopiëren door te synchroniseren met Windows Media Player 11.

- 1. De USB-verbinding wijzigen in **Mediaspeler**.
- 2. Sluit de telefoon met een pc-datakabel op de computer aan.
- 3. Selecteer **Mediabestanden met apparaat synchroniseren** als er op uw computer een pop-upvenster wordt geopend.
- 4. Geef de naam van uw telefoon in en klik op **Voltooien**.

#### **Connectiviteit**

- 5. Selecteer de gewenste muziekbestanden en sleep deze naar de synchronisatielijst.
- 6. Klik op **Synchronisatie starten**.
- 7. Wanneer het synchroniseren is voltooid, koppelt u het toestel los van de computer.

#### **Muziekbestanden naar een geheugenkaart kopiëren**

- 1. Plaats een geheugenkaart in het toestel.
- 2. De USB-verbinding wijzigen in **Gegevensoverdracht**.
- 3. Sluit de telefoon met een pc-datakabel op de computer aan.
- 4. Selecteer **Map openen en bestanden weergever** als er op uw computer een pop-upvenster wordt geopend.
- 5. Kopieer bestanden van de computer naar de geheugenkaart.
- 6. Wanneer de synchronisatie is voltooid, koppelt u de telefoon los van de computer.

# **L** Uw toestel **synchroniseren**

U kunt de gegevens op uw toestel synchroniseren met gegevens op een computer of ander draadloos toestel.

#### **Een nieuw synchronisatieprofiel maken**

Uw toestel beschikt over een synchronisatieprofiel voor PC Studio. U maakt als volgt een nieuw synchronisatieprofiel:

- 1. Druk in de standby-stand op [ᆯ] → **Connect.**→ **Synchr.**.
- 2. Druk op <**Opties**<sup>&</sup>gt; → **Nw sync.profiel**.
- 3. Druk op <**Ja**> om de instellingen uit een bestaand profiel te kopiëren of op <sup>&</sup>lt;**Nee**> om nieuwe instellingen te definiëren.
- 4. Definieer het volgende:
	- **Naam synchr.profiel**: hier stelt u een naam in voor het profiel.
	- **Toepassingen**: hier stelt u de toepassingen in die moeten worden gesynchroniseerd
	- **Verbindingsinstellingen**: hier stelt u opties in voor verbinding met het netwerk
- 5. Druk op <**Terug**> om het nieuwe profiel op te slaan.

# **Gegevens synchroniseren**

- 1. Koppel uw toestel met een ander draadloos Bluetooth-apparaat (zie ["Een Bluetooth-apparaat opzoeken](#page-69-0)  [en koppelen,"](#page-69-0) ▶ [68](#page-69-0)).
- 2. Druk in de standby-stand op [ᆯ] → **Connect.**→ **Synchr.**.
- 3. Druk op <**Opties**<sup>&</sup>gt; →**Synchroniseren**.
- 4. Blader naar een toestel en druk op de trackball, indien nodig.

Onder aan het scherm van uw toestel wordt een voortgangsmeter weergegeven.

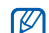

Zodra de synchronisatie is voltooid, kunt u op <**Opties**<sup>&</sup>gt; → **Logboek bekijken** drukken om een lijst met gegevens te bekijken die zijn gewijzigd.

hoofdstuk 6**Andere toepassingen**

Hier vindt u informatie over de rekenmachine, de klok, de omrekenfunctie, Voice Signal, GPSgegevens en de functie Plaatsen.

# **Rekenmachine**

U gebruikt de rekenmachine als volgt:

- 1. Druk in de standby-stand op  $\lceil \frac{1}{2} \rceil \rightarrow$ **Organiser** <sup>→</sup> **Rekenm.**.
- 2. Met behulp van de alfanumerieke toetsen en de navigatietoetsen kunt u eenvoudige rekenkundige bewerkingen uitvoeren.

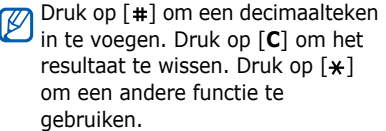

- 3. Als u berekeningen uitvoert, kunt u op <sup>&</sup>lt;**Opties**> drukken om de volgende opties weer te geven:
	- **Geheugen**: hiermee kunt u iets opslaan, ophalen of wissen uit het tijdelijk geheugen van de rekenmachine
	- **Scherm wissen**: hiermee wist u alle berekeningen van het scherm
	- **Laatste resultaat**: hiermee wordt het resultaat van de laatste berekening ingevoegd

# **Klok**

In de toepassing Klok kunt u tijdsinstellingen aanpassen, een alarm instellen en een wereldklok maken.

# **Klokinstellingen wijzigen**

- 1. Druk in de standby-stand op [ᆯ] → **Organiser** → **Klok**.
- 2. Druk op <**Opties**<sup>&</sup>gt; → **Instellingen**  (zie ["Datum en tijd,"](#page-95-0) ▶ [94](#page-95-0)).

# **Een nieuw alarm instellen**

- 1. Druk in de standby-stand op [ᆯ] → **Organiser** → **Klok**.
- 2. Blader naar rechts naar de Alarmweergave.
- 3. Druk op <**Opties**<sup>&</sup>gt; → **Nieuw alarm**.
- 4. Stel het alarm in zoals u wenst.
- 5. Druk op <**Gereed**>.

# **Een alarm afzetten**

Zodra het alarm afgaat, drukt u op <sup>&</sup>lt;**Stop**> om het alarm af te zetten of op <**Snooze**> om het alarm na een bepaalde tijd opnieuw af te laten gaan. U kunt het alarm vijf keer opnieuw af laten gaan (snooze).

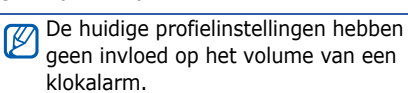

### **Een wereldklok maken**

Met een wereldklok kunt u bijhouden hoe laat het is in een ander land.

U maakt als volgt een wereldklok

- 1. Druk in de standby-stand op [ᆯ] → **Organiser** → **Klok**.
- 2. Blader naar rechts naar de Wereldweergave.
- 3. Druk op <**Opties**<sup>&</sup>gt; → **Stad toevoegen**.
- 4. Blader naar een stad en druk op de trackball of typ de eerste letters van de plaatsnaam om de naam in de lijst op te zoeken.
- 5. Herhaal de stappen 3 en 4 om meer steden toe te voegen.
- 6. Druk op <**Afsluiten**> wanneer u klaar bent met het toevoegen van steden.

# **Omrekenen**

Met de omrekenfunctie kunt u maat- en munteenheden van de ene eenheid naar een andere eenheid omrekenen. Als u munteenheden wilt omrekenen, moet u eerst de basismunteenheid en de wisselkoers instellen.

#### **Munteenheden en wisselkoersen toevoegen**

- De waarde van de basismunteenheid  $\mathbb{Z}$ is altijd 1. U moet de wisselkoers ingeven voor andere munteenheden zoals deze zich verhouden tegen één eenheid van de basismunteenheid. Wisselkoersen veranderen constant. U moet de huidige wisselkoers ingeven om een accurate omrekening te verkrijgen.
- 1. Druk in de standby-stand op [ᆯ] → **Organiser** → **Omreken.**.
- 2. Blader naar rechts tot het type **Valuta** weergeeft.
- 3. Druk op <**Opties**<sup>&</sup>gt; → **Wisselkoersen**.
- 4. Blader naar een munteenheid en druk op <**Opties**<sup>&</sup>gt; → **Naam valuta wijzig.**.
- 5. Typ de naam van de basismunteenheid en druk op de trackball.
- 6. Druk op <**Opties**<sup>&</sup>gt; → **Basisvaluta**.
- 7. Druk op de trackball ter bevestiging.
- U voegt als volgt andere munteenheden en wisselkoersen toe.
- 1. Herhaal de stappen 1 tot en met 4.
- 2. Geef de naam in de nieuwe munteenheid en druk op de trackball.
- 3. Blader naar de nieuwe munteenheid en voer de wisselkoers in.

#### **Munteenheden omrekenen**

- 1. Druk in de standby-stand op [ᆯ] → **Organiser** → **Omreken.**.
- 2. Blader naar rechts tot het type **Valuta** weergeeft.
- 3. Blader omlaag naar **Eenheid** en blader naar rechts om een munteenheid te selecteren die u wilt omrekenen.
- 4. Blader omlaag naar **Aantal** en voer het bedrag in dat moet worden omgerekend.
- 5. Blader omlaag naar **Eenheid** en blader naar rechts om een munteenheid te selecteren waar u naartoe wilt omrekenen.

Het omrekenresultaat wordt op het apparaat weergegeven.

#### **Maateenheden omrekenen**

- 1. Druk in de standby-stand op [ᆯ] → **Organiser** → **Omreken.**.
- 2. Blader naar rechts om het type maateenheid te wijzigen.
- 3. Blader omlaag naar **Eenheid** en blader naar rechts om de basiseenheid te wijzigen, indien nodig.
- 4. Blader omlaag naar **Aantal** en voer het aantal in dat moet worden geconverteerd.
- 5. Blader omlaag naar **Eenheid** en blader naar rechts om de conversie-eenheid te wijzigen, indien nodig.

Het omrekenresultaat wordt op het apparaat weergegeven.

# **Voice Signal**

Met Voice Signal kunt u bellen, contactgegevens ophalen, toepassingen starten en SMS-berichten verzenden met spraakopdrachten.

# **Spraakkiezen**

1. Druk in de standby-stand op [ᆯ] → **Instrumenten**→ **Voice Signal**.

U hoort "Say a command."

- 2. Na de pieptoon zegt u "Call" en vervolgens de naam van een persoon in Contacten.
- 3. Als er meerdere namen zijn die op elkaar lijken, worden de 3 beste resultaten weergegeven en worden de naam en het nummer herhaald die het meest overeenkomen met wat u hebt gezegd.
- 4. Als de verkeerde naam of het verkeerde nummer worden herhaald, zegt u "No" en herhaalt u dit tot u de juiste naam hoort.
- 5. Wanneer u de juiste naam hoort, zegt u "Yes".

# **Contactpersoon zoeken**

1. Druk in de standby-stand op [ᆯ] → **Instrumenten**→ **Voice Signal**.

U hoort "Say a command."

- 2. Na de pieptoon, zegt u "Look up" en vervolgens de volledige naam van de contactkaart (eerst de voornaam, dan de achternaam).
- 3. Als er meerdere namen zijn die op elkaar lijken, worden de 3 beste resultaten weergegeven en worden de naam en het nummer herhaald die het meest overeenkomen met wat u hebt gezegd.
- 4. Als de verkeerde naam of het verkeerde type worden herhaald, zegt <sup>u</sup>"No" en herhaalt u dit tot u de juiste naam hoort.
- 5. Wanneer u de juiste naam hoort, zegt u "Yes".

### **Toepassingen openen met spraakopdrachten**

1. Druk in de standby-stand op [ᆯ] → **Instrumenten**→ **Voice Signal**.

U hoort "Say a command."

2. Zeg "Open" en vervolgens de naam van een toepassing.

# **Een SMS-bericht verzenden**

1. Druk in de standby-stand op [ ] → **Instrumenten** → **Voice Signal**.

U hoort "Say a command."

2. Zeg "Send SMS" en vervolgens de naam van een ontvanger.

De editor wordt geopend met de naam van de ontvanger al ingevuld. Nu kunt u uw bericht schrijven.

# **GPS-gegevens**

U kunt met behulp van GPS-gegevens uw route bepalen, uw positie weergeven of reisgegevens bijhouden. Voordat u GPSgegevens kunt gebruiken, moet u een methode voor positiebepaling activeren via een draadloze Bluetooth-verbinding of een draadloze netwerkverbinding.

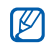

Ga voor meer informatie over mobiele navigatie naar

http://samsung.navigon.com. Deze pagina is mogelijk niet beschikbaar. Dit is afhankelijk van uw provider of het land waarin u zich bevindt.

#### **Een methode voor positiebepaling activeren**

- 1. Druk in de standby-stand op [ᆯ] → **Instrumenten**→ **GPS-ggvns**.
- 2. Druk op <**Opties**<sup>&</sup>gt;→ **Instell. positiebepaling**.
- 3. Blader naar een methode voor positiebepaling (**Geïntegreerde GPS**, **Bluetooth GPS** of **Op basis van netwrk**) en druk op <**Opties**<sup>&</sup>gt; →**Inschakelen**.
- Als u Bluetooth GPS inschakelt, moet  $\mathbb{Z}$ u een koppeling maken met een Bluetooth-apparaat (zie ["Een](#page-69-1)  [Bluetooth-apparaat opzoeken en](#page-69-1)  [koppelen,"](#page-69-1) ▶ [68](#page-69-1)). Zodra u een methode voor positiebepaling activeert, probeert het apparaat die verbinding te openen wanneer u GPSgegevens start.

#### **Navigatie met GPS-gegevens**

- 1. Druk in de standby-stand op [ᆯ] → **Instrumenten**→ **GPS-ggvns**.
- 2. Blader naar **Navigatie** en druk op de trackball.

#### 3. Druk op <**Opties**<sup>&</sup>gt;→ **Bestemming instlln** → **Coördinaten**.

4. Geef de lengte- en breedtegraad van uw bestemming in en druk op de trackball.

Het apparaat geeft de richting van uw bestemming weer, uw huidige snelheid en uw reistijd.

5. U stopt de navigatie met GPS door op <sup>&</sup>lt;**Opties**<sup>&</sup>gt; → **Navigatie stoppen** te drukken.

# **Uw huidige positie weergeven**

- 1. Druk in de standby-stand op [ᆯ] → **Instrumenten**→ **GPS-ggvns**.
- 2. Blader naar **Positie** en druk op de trackball.

# **Reisgegevens bijhouden**

- 1. Druk in de standby-stand op [ᆯ] → **Instrumenten**→ **GPS-ggvns**.
- 2. Blader naar **Tripafstand** en druk op de trackball.
- 3. Selecteer <**Opties**<sup>&</sup>gt; → **Starten**.

Het apparaat houdt de reisgegevens bij, waaronder afstand, tijd en snelheid.

4. U stopt met het bijhouden van de reisgegevens door op <**Opties**<sup>&</sup>gt; →**Stoppen** te drukken.

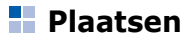

Met Plaatsen kunt u uw huidige locatie opslaan of nieuwe locaties handmatig ingeven.

U voegt als volgt een plaats toe

- 1. Druk in de standby-stand op [ ] → **Instrumenten**→ **Plaatsen**.
- 2. Druk op <**Opties**<sup>&</sup>gt; → **Nieuwe plaats** → **Huidige positie** of **Handmatig opgeven**.

Als u uw huidige locatie automatisch wilt toevoegen, moet uw apparaat een actieve verbinding hebben.

- 3. Geef gegevens in over de plaats, indien nodig.
- 4. Wanneer u klaar bent met het ingeven van gegevens over de plaats, drukt u op <**Gereed**>.

hoofdstuk 7**Beheertoepassingen**

Hier vindt u meer informatie over het beheer van bestanden, toepassingen, apparatuurconfiguraties, activeringssleutels en verbindingen.

# **Bestandbeheer**

Met Bestandbeheer kunt u naar bestanden of mappen zoeken en deze ordenen.

### **Naar een bestand of map zoeken**

- 1. Druk in de standby-stand op  $\lceil \frac{1}{2} \rceil \rightarrow$ **Organiser** <sup>→</sup> **Best.beh.**.
- 2. Druk op <**Opties**<sup>&</sup>gt;<sup>→</sup> **Zoeken**.
- 3. Blader naar een type geheugen en druk op de trackball.
- 4. Typ tekst in het zoekveld en druk op de trackball.
- 5. Als u een bestand of map uit de zoekresultaten wilt openen, bladert u naar het bestand of de map en drukt u op de trackball.

# **Een nieuwe map maken**

- 1. Druk in de standby-stand op  $\lceil \frac{1}{2} \rceil \rightarrow$ **Organiser** <sup>→</sup> **Best.beh.**.
- 2. Druk op <**Opties**<sup>&</sup>gt;→ **Nieuwe map**.
- 3. Geef een mapnaam in en druk op de trackball.

#### **Een bestand naar een map verplaatsen**

- 1. Druk in de standby-stand op [ᆯ] → **Organiser** → **Best.beh.**.
- 2. Blader naar een bestand of map en druk op <**Opties**<sup>&</sup>gt; → **Verplaats naar map**.
- 3. Blader naar een map en druk op de trackball.
- 4. Blader indien nodig naar een submap en druk op de trackball.
- 5. Druk op de trackball.

# **Toepassingsbeheer**

Het apparaat ondersteunt toepassingen die voor de platforms Symbian OS en Java Micro Edition (J2ME™) zijn gemaakt. Het apparaat ondersteunt geen toepassingen van andere besturingssystemen of Java-platforms (waaronder PersonalJava™). Zie ["Bestanden van internet downloaden,"](#page-67-0)

 $\triangleright$  [66](#page-67-0) als u toepassingen wilt downloaden voor uw apparaat.

#### **Een nieuwe toepassing installeren**

- 1. Druk in de standby-stand op [ ] →**Installatie**→ **Toep.beh.**.
- 2. Blader naar een toepassing en druk op <sup>&</sup>lt;**Opties**<sup>&</sup>gt; → **Installeren**.

3. Volg de instructies op het scherm.

Toepassingsbeheer probeert automatisch de digitale handtekeningen en certificaten van een toepassing te verifiëren tijdens de installatie en geeft een waarschuwingsbericht weer als de toepassing niet voldoet aan de normale beveiligingsvereisten. Installeer geen toepassingen die niet beschikken over geldige digitale handtekeningen of certificaten. Hiermee beschermt u het apparaat en uw gegevens.

# **Installatieopties wijzigen**

Druk in het menu van Toepassingsbeheer op <**Opties**<sup>&</sup>gt; → **Instellingen** om de volgende opties weer te geven:

• **Software-installatie**: hiermee kunt u installaties toestaan of blokkeren

- **Online certif.controle**: hier kunt u instellen dat moet worden gecontroleerd op online certificaten bij het installeren van toepassingen
- **Standaardwebadres**: hier kunt u een standaardwebadres instellen voor het controleren van online certificaten

### **Een toepassing verwijderen**

- 1. Druk in de standby-stand op [ ] →**Installatie**→ **Toep.beh.**.
- 2. Blader naar een toepassing en druk op <sup>&</sup>lt;**Opties**<sup>&</sup>gt; → **Verwijderen**.
- 3. Druk ter bevestiging op <**Ja**>.

# **Apparaatbeheer**

Deze functie is afhankelijk van het netwerk en is mogelijk niet beschikbaar bij uw serviceprovider. Als Apparaatbeheer beschikbaar is, kan uw serviceprovider u helpen bij de apparaatconfiguratie. Voordat u een configuratiesessie start, moet u een serverprofiel definiëren.

### **Een serverprofiel definiëren**

- 1. Druk in de standby-stand op [ᆯ] → **Instrumenten**→ **App.beh.**.
- 2. Druk op <**Opties**<sup>&</sup>gt; → **Nieuw serverprofiel**.
- 3. Stel de volgende serveropties in volgens de instructies van uw serviceprovider.
	- **Servernaam**: hier geeft u de server een naam
- **Server-ID**: hier stelt u de ID in van de externe server
- **Serverwachtwoord**: hier stelt u het wachtwoord in dat moet worden gebruikt door Apparaatbeheer om uw apparaat te synchroniseren
- **Toegangspunt**: hier stelt u een toegangspunt in
- **Hostadres**: hier stelt u het webadres van de hostserver in
- **Poort**: hier stelt u de poort in die Apparaatbeheer moet gebruiken
- **Gebruikersnaam**: hier stelt u een gebruikersnaam in voor dit profiel
- **Wachtwoord**: hier stelt u een gebruikerswachtwoord in voor dit profiel
- **Config. toestaan**: hier kunt u instellen dat de server uw apparaat mag configureren
- **Autom. accepteren**: hier kunt u instellen dat nieuwe configuratieaanvragen automatisch worden geaccepteerd
- **Netwerkverificatie**: hier stelt u in dat netwerkverificatie is vereist
- 4. Druk op <**Terug**> wanneer u klaar bent met het instellen van de opties.

# **Een configuratiesessie starten**

- 1. Druk in de standby-stand op  $\lceil \frac{1}{2} \rceil \rightarrow$ **Instrumenten** <sup>→</sup> **App.beh.**.
- 2. Blader naar een serverprofiel en druk op <**Opties**<sup>&</sup>gt;<sup>→</sup> **Configuratie starten**.
- 3. Druk ter bevestiging op <**Ja**>.
- 4. Blader indien nodig naar een toegangspunt en druk op de trackball.

# **Beheer voor activeringssleutels**

Wanneer u digitale inhoud van een website downloadt, moet u mogelijk een activeringssleutel aanschaffen om het bestand te mogen gebruiken.

# **Activeringssleutels bekijken**

- 1. Druk in de standby-stand op  $\lceil \frac{1}{2} \rceil \rightarrow$ **Instrumenten** <sup>→</sup> **Act.sleutels**.
- 2. Blader naar een map en druk op de trackball:
	- **Geldige sleutels**: alle geldige activeringssleutels
	- **Ong. sleutels**: activeringssleutels die niet meer geldig zijn
	- **Niet-gebr. sl.**: activeringssleutels of mediabestanden die niet meer op het apparaat zijn opgeslagen

#### **Beheertoepassingen**

3. Blader naar een activeringssleutel en druk op de trackball.

#### **Een niet meer geldige activeringssleutel herstellen**

Wanneer uw activeringssleutel verloopt, moet u opnieuw de rechten aanschaffen om het mediabestand te gebruiken.

U herstelt als volgt een verlopen activeringssleutel:

- 1. Druk in de standby-stand op [ ] →**Instrumenten**→ **Act.sleutels**.
- 2. Blader naar **Ong. sleutels** en druk op de trackball.
- 3. Blader naar een activeringssleutel en druk op <**Opties**<sup>&</sup>gt; → **Nieuwe sleutel ophale**.
- 4. Druk ter bevestiging op <**Ja**>.
- 5. Volg de aanwijzingen op het scherm.

# **Geheugenkaartbeheer**

Met Geheugenkaartbeheer kunt u een back-up van gegevens maken en deze herstellen, een geheugenkaart beveiligen met een wachtwoord of bijzonderheden over het geheugen weergeven. Voordat u een geheugenkaart de eerste keer kunt gebruiken, moet u de kaart formatteren.

#### **Geheugenkaart formatteren**

- Uw apparaat ondersteunt het bestandssysteem FAT16 of FAT32.
- 1. Een geheugenkaart plaatsen (zie de snelstartgids).
- 2. Druk in de standby-stand op [ᆯ] → **Organiser** → **Geheugen**.
- 3. Druk op <**Opties** <sup>&</sup>gt; → **Geh.kaart formatt.**.
- 4. Druk ter bevestiging op <**Ja**>.

#### **Een back-up maken van gegevens op een geheugenkaart**

- 1. Druk in de standby-stand op [ᆯ] → **Organiser** → **Geheugen**.
- 2. Druk op <**Opties**<sup>&</sup>gt; → **Reservekopie**
- 3. Druk ter bevestiging op <**Ja**>.

#### **Gegevens herstellen vanaf een geheugenkaart**

- 1. Druk in de standby-stand op [ᆯ] → **Organiser** → **Geheugen**.
- 2. Druk op <**Opties** <sup>&</sup>gt; → **Herst. vanaf kaart**.
- 3. Druk ter bevestiging op <**Ja**>.

#### **Een geheugenkaart beveiligen met een wachtwoord**

- **Apparaten die deze functie niet** ondersteunen, zoals pc's, kunnen de kaart niet lezen als deze is beveiligd met een wachtwoord. Verwijder het wachtwoord van de kaart als u de kaart met dergelijke apparaten wilt gebruiken.
- 1. Druk in de standby-stand op [ ] →**Organiser** → **Geheugen**.
- 2. Druk op <**Opties**<sup>&</sup>gt; → **Wachtw. instellen**.
- 3. Geef een wachtwoord in en bevestig het (maximaal 8 tekens).
- 4. Als u het wachtwoord wilt verwijderen, drukt u op <**Opties**<sup>&</sup>gt; → **Wachtw. verw.**. U wordt gevraagd het wachtwoord opnieuw in te geven en te bevestigen.

### **Gegevens over het geheugen bekijken**

U kunt als volgt zien hoeveel geheugen is gebruikt en hoeveel nog beschikbaar is op uw kaart:

- 1. Druk in de standby-stand op [ᆯ] → **Organiser** → **Geheugen**.
- 2. Druk op <**Opties**<sup>&</sup>gt; → **Gegevens geheugen**.

# **Verbindingsbeheer**

Met Verbindingsbeheer kunt u bijzonderheden over de gegevensverbindingen bekijken en open verbindingen sluiten.

#### **Bijzonderheden over de verbinding bekijken**

- 1. Druk in de standby-stand op [ᆯ] → **Connect.**→ **Verb.beh.**.
- 2. Blader naar een verbinding en druk op <sup>&</sup>lt;**Opties**<sup>&</sup>gt; → **Gegevens** om de volgende opties weer te geven:
	- **Naam**: het huidige toegangspunt of de huidige modem (als u een inbelverbinding gebruikt)
	- **Drager**: het type gegevensverbinding
	- **Status**: de status van de verbinding
	- **Totaal**: de totale hoeveelheid gegevens die zijn ontvangen en verzonden
	- **Ontvang.**: de hoeveelheid ontvangen gegevens
	- **Verzond.**: de hoeveelheid verzonden gegevens
- **Duur**: hoe lang de verbinding open is geweest
- **Snelheid**: de huidige snelheden voor uploaden en downloaden
- **Toeg.pnt**: de naam van het gebruikte toegangspunt
- **Gedeeld**: het aantal toepassingen dat dezelfde verbinding gebruikt

#### **Een open verbinding sluiten**

- 1. Druk in de standby-stand op  $\lceil \frac{1}{2} \rceil \rightarrow$ **Connect.** <sup>→</sup> **Verb.beh.**.
- 2. Blader naar een verbinding en druk op <sup>&</sup>lt;**Opties**<sup>&</sup>gt;<sup>→</sup> **Verb. verbreken**.
- 3. Druk ter bevestiging op <**Ja**>.

hoofdstuk 8**Instellingen**

Hier vindt u meer informatie over de instellingen van uw apparaat. U kunt de instellingen van uw apparaat als volgt wijzigen:

- 1. Druk in de standby-stand op  $\lceil \frac{1}{2} \rceil \rightarrow$ **Instell.**.
- 2. Blader naar een categorie (**Algemeen**, **Telefoon**, **Verbinding** of **Toepassingen**) en druk op de trackball.

Sommige instellingen kunt u ook vanuit andere menu's wijzigen: druk op <**Opties**<sup>&</sup>gt;→ **Instellingen**.

# **Algemene instellingen**

# **Persoonlijk**

Hiermee kunt u het uiterlijk en het gedrag bepalen van uw display, de standby-stand, tonen en taal (zie de snelstartgids voor instellingen van **Thema's**).

#### **Weergave**

- **Helderheid** hier kunt u de helderheid van het scherm wijzigen.
- **Lettergrootte** hier kunt u de grootte van de tekst op het scherm instellen
- **Welkomstnotitie/logo** hier kunt u een tekst of afbeelding instellen die wordt weergegeven als u het apparaat aanzet
- **Verlichtingstijd** hier stelt u in hoe lang het duurt voor de verlichting wordt gedimd
- **Dimtijd** hier stelt u in hoe lang het duurt voor de gedimde verlichting wordt uitgeschakeld

#### **Standby-modus**

- **Act. standby** hier stelt u in dat snelkoppelingen voor toepassingen en agenda-items in de standby-stand worden weergegeven
- **Snelkopp.** hier stelt u snelkoppelingen met functietoetsen in voor de standby-stand
- **Toep. actief standby** hier stelt u de snelkoppelingen voor toepassingen in die in de standby-stand worden weergegeven

#### **Tonen**

- **Beltoon** hier stelt u een beltoon in voor inkomende gesprekken
- **Toon video-oproep** hier stelt u een beltoon in voor inkomende videooproepen
- **Beltoontype** hier stelt u het type beltoon in
- **Belvolume** hier stelt u het volume in van beltonen en berichtsignaaltonen
- **Berichtensignaaltoon** hier stelt u een toon in voor inkomende SMS- of MMS-berichten
- **Signaaltoon e-mail** hier stelt u een toon in voor inkomende emailberichten
- **Agenda-alarmtoon** hier stelt u een toon in voor agenda-items

#### **Instellingen**

- **Klokalarmtoon** hier kunt u een toon instellen voor een klokalarm
- **Trilsignaal** hier kunt u een trilsignaal instellen voor inkomende gesprekken en SMS- of MMS-berichten
- **Toetsenbordtonen** hier stelt u het volume in van de toetsenbordtonen
- **Waarschuwingstonen** hier stelt u in dat het apparaat een waarschuwingstoon laat horen (bijvoorbeeld wanneer de batterij bijna leeg is)

#### **Taal**

- **Displaytaal**  hier stelt u de taal in die op het display wordt weergegeven (voor alle menu's en toepassingen)
- **Invoertaal** hier stelt u de taal in waarin u berichten wilt schrijven (voor alle teksteditors en woordenboeken)

• **Tekstvoorspelling** - hier kunt de tekstvoorspelling in- of uitschakelen (voor alle teksteditors)

#### **Gevoeligheid trackball**

Hiermee kunt u de gevoeligheid van de trackball aanpassen om de mate van druk beter te regelen.

### <span id="page-95-0"></span>**Datum en tijd**

Hier kunt u het uiterlijk en het gedrag van datum, tijd en alarmen bepalen.

- **Tijd** hier stelt u de huidige tijd in (druk op [ **C**] om te wisselen tussen am naar pm)
- **Tijdzone** hier stelt u de tijdzone in
- **Datum** hier voert u de huidige datum in.
- **Datumnotatie** hier stelt u in hoe de datum wordt weergegeven
- **Datumscheidingteken** hier stelt u het scheidingsteken in voor de datum
- **Tijdnotatie** hier stelt u in hoe de tijd wordt weergegeven
- **Tijdscheidingteken** hier stelt u het scheidingsteken in voor de tijd
- **Type klok** hier stelt u het type klok in op het display
- **Alarmtoon klok** hier kunt u een toon instellen voor een klokalarm
- **Snoozetijd alarm** hier stelt u in hoe lang het duurt voor het alarm opnieuw afgaat.
- **Werkdagen** hier stelt u de dagen van de week in waarop het alarm moet afgaan.
- **Tijd via netw.operator** hier stelt u in dat de datum en tijd automatisch worden bijgewerkt via het netwerk

# **Toebehoren**

U stelt als volgt in dat het apparaat ofwel de headset of een draadloze carkit gebruikt als standaardaccessoire: druk op <**Opties**<sup>&</sup>gt;<sup>→</sup> **Instellen als standaard**. U kunt de volgende instellingen wijzigen voor een van de toebehoren:

- **Standaardprofiel** hier kunt u het standaardprofiel voor het accessoire instellen
- **Autom. antwoorden** hier stelt u in dat het accessoire automatisch wordt gebruikt om het inkomende gesprek te beantwoorden (indien aangesloten op het apparaat)

# **Beveiliging**

Hiermee stelt u beveiligingscodes in en beheert u beveiligingscertificaten of beveiligingsmodules.

#### **Telefoon en SIM-kaart**

- **PIN-code vragen** hier stelt u in dat het apparaat telkens wanneer u het aanzet, om een PIN-code vraagt
- **PIN-code** hier stelt u een PIN-code in voor het apparaat
- **PIN2-code** hier stelt u een PIN2 code in (wordt bij sommige SIMkaarten verstrekt)
- **Per. autom. blokk. telefn** hier stelt u in hoe lang het duurt voordat het apparaat automatisch wordt geblokkeerd
- **Blokkeringscode** hier stelt u een blokkeercode in voor het apparaat
- **Aut ttsvg** instellen dat het toetsenbord automatisch wordt geblokkeerd nadat het display uitgaat
- **Blok. als SIM-krt gewijz.** hier stelt u in dat het apparaat automatisch wordt geblokkeerd als de SIM-kaart is gewijzigd
- **Bep. grp gebruikers** hier stelt u in dat het apparaat alleen gesprekken toelaat van en naar een geselecteerde groep gebruikers
- **SIM-diensten bevest.** hier stelt u in dat een bevestigingsbericht wordt weergegeven wanneer u een SIMdienst gebruikt

#### **Certificaatbeheer**

Uw apparaat gebruikt digitale certificaten om de identiteit en authenticiteit van verschillende online services en software te verifiëren. Deze certificaten helpen uw persoonlijke gegevens te beveiligen en te voorkomen dat u last krijgt van virussen en andere schadelijke software. In Certificaatbeheer kunt u de certificaatgegevens bekijken, certificaten verwijderen of de volgende vertrouwensinstellingen wijzigen:

- **Internet** hier stelt u in dat het apparaat webservers verifieert die dit certificaat gebruiken
- **Online certif.controle** hier stelt u in dat het apparaat controleert of het certificaat voorkomt op een lijst met ingetrokken certificaten
- **VPN** hier stelt u in dat het apparaat VPN-verbindingen verifieert die dit certificaat gebruiken

#### **Beveiligingsmodule**

Hiermee kunt u beveiligingsmodules beheren op uw apparaat.

### **Fabrieksinstell.**

Hiermee zet u de instellingen terug op de fabrieksinstellingen. U moet de blokkeercode ingeven om het apparaat terug te stellen. Zodra u de code hebt ingevoerd, wordt het apparaat opnieuw opgestart.

### **Positiebepaling**

Hiermee kunt u bepalen welke methoden en servers uw apparaat gebruikt om de positiebepaling via satelliet op te halen.

#### **Methoden pos.bepaling**

- **Geïntegreerde GPS** instellen dat de apparaten de interne GPS gebruiken om de gegevens voor positiebepaling op te halen
- **Bluetooth GPS** hier stelt u in dat het apparaat de Bluetooth-voorziening gebruikt om de gegevens voor positiebepaling op te halen
- **Op basis van netwrk** hier stelt u in dat het apparaat het mobiele netwerk gebruikt om de gegevens voor positiebepaling op te halen

#### **Positiebepalingsserver**

- **Toegangspunt** hier stelt u een toegangspunt in voor de server voor positiebepaling via satelliet
- **Serveradres** hier stelt u een internetadres in voor de server voor positiebepaling via satelliet

# **Telefooninstellingen**

# **Oproep**

Hier kunt u instellen hoe uw apparaat omgaat met oproepen met identificatie, wachtrijen, snelkiezen en andere instellingen voor bellen.

- **Identificatie verz.** hier stelt u in dat uw identificatiegegevens worden verzonden volgens uw voorkeuren of de netwerkinstellingen
- **Oproep in wachtrij** hier stelt u in dat u melding krijgt van een inkomend gesprek als u al aan het telefoneren bent
- **Opr. weig. met SMS** hier kunt u instellen dat er een SMS-bericht wordt gestuurd aan degenen van wie u een oproep weigert
- **Berichttekst** hier stelt u het bericht in dat wordt verstuurd als u een gesprek weigert
- **Afb. in video-oproep** hier stelt u een afbeelding in die u kunt gebruiken tijdens een video-oproep
- **Autom. herkiezen** hier stelt u in dat een nummer waarmee geen verbinding wordt gekregen, automatisch opnieuw wordt gebeld
- **Gespreksduur tonen** hier kunt u instellen dat de duur van een gesprek wordt weergegeven
- **Samenvatting na opr.** hier kunt u instellen dat er een samenvatting wordt weergegeven na een oproep
- **Snelkeuze** hier stelt u in dat u gebruik wilt maken van snelkiezen
- **Aannem. willek. toets** hier stelt u in dat u een oproep beantwoordt door op een willekeurige toets te drukken (behalve [Volume],  $[①]$  en  $[\neg]$ ).
- **Waarschuwen tijdens o...** hier stelt u in dat er een toon klinkt als u een bericht ontvangt terwijl u aan het telefoneren bent
- **Volumetoets aan zijkant** hier stelt u in dat als u op [Volume] drukt tijdens een inkomende oproep, de beltoon wordt gedempt of oproepen worden geweigerd
- **Lijn in gebruik** als uw SIM-kaart twee lijnen ondersteunt, kunt u één lijn instellen als de standaardlijn voor uitgaande gesprekken en SMSberichten.

#### **Doorschakelen**

Hiermee kunt u inkomende gesprekken doorschakelen naar een ander nummer. Wanneer u gesprekken doorschakelt, moet u een nummer opgeven dat het gesprek moet ontvangen of een wachttijd opgeven voor doorgeschakelde gesprekken.

#### **Spraakoproepen**

- **Alle spraakoproepen** deze optie stelt u in als u alle spraakoproepen wilt doorschakelen
- **Indien bezet** hiermee worden oproepen doorgeschakeld als u in gesprek bent.
- **Als niet aangenomen** hiermee schakelt u de gesprekken door die u niet aanneemt
- **Indien buiten bereik** hiermee stelt u in dat gesprekken worden doorgeschakeld als u zich buiten het servicegebied bevindt
- **Als niet beschikbaar** hiermee schakelt u gesprekken door als uw apparaat niet aanstaat

#### **Geg.- en video-opr.**

- **Alle geg.- en vid.opr.** hier stelt u in dat alle gegevens- en video-oproepen worden doorgeschakeld
- **Indien bezet** hiermee worden oproepen doorgeschakeld als u in gesprek bent.
- **Als niet aangenomen** hiermee schakelt u de gesprekken door die u niet aanneemt
- **Indien buiten bereik** hiermee stelt u in dat gesprekken worden doorgeschakeld als u zich buiten het servicegebied bevindt

• **Als niet beschikbaar** - hiermee schakelt u gesprekken door als uw apparaat niet aanstaat

# **Blokkeren**

- **Uitgaande oproepen** hier stelt u in dat alle uitgaande gesprekken worden geblokkeerd
- **Internation. oproepen** hier stelt u in dat alle gesprekken naar het buitenland worden geblokkeerd
- **Int. opr. niet nr vaderl.** hier stelt u in dat internationale gesprekken naar andere landen dan het thuisland, worden geblokkeerd
- **Inkomende oproepen** hier stelt u in dat alle inkomende gesprekken worden geblokkeerd
- **Ink. opr. in buitenland** hier stelt u in dat inkomende oproepen worden geblokkeerd als u zich buiten uw eigen netwerkgebied bevindt

# **Netwerk**

Hiermee bepaalt u de netwerkmodus en netwerkselectiemethoden.

- **Netwerkmodus** hier stelt u in dat de telefoon in het UMTS- of het GSMnetwerk moet worden gebruikt of in beide netwerken ("dual mode")
- **Operatorselectie** hier stelt u in dat het apparaat automatisch of handmatig een lijst met mobiele netwerken selecteert
	- Als u een ander netwerk wilt gebruiken, moet u een netwerk selecteren dat een roamingovereenkomst heeft met uw eigen netwerk.
- **Weergave info dienst** hier stelt u in dat moet worden weergegeven als het apparaat wordt gebruikt in een mobiel netwerk op basis van MCN-technologie (Micro Cellular Network)

#### **Instellingen**

• **Operatorinstellingen** - hier kunt u uw serviceprovider afstemmen op de SIM-kaart die u gebruikt

# **Verbindingsinstellingen**

#### **Bluetooth**

Hiermee beheert u de draadloze Bluetooth-voorziening.

- **Bluetooth** hier schakelt u de Bluetooth-voorziening in of uit
- **Waarneembrh. tel.** hier kunt u uw toestel zichtbaar maken of verbergen voor andere Bluetooth-apparaten en instellen hoe lang het toestel zichtbaar is voor andere Bluetooth-apparaten
- **Naam van mijn telef.** hier stelt u een naam in voor uw apparaat

• **Externe SIM-modus** - hier geeft u toegang tot de SIM-kaart in het toestel zodat u kunt bellen via een Bluetooth handsfree carkit of headset die is verbonden met het toestel

### **USB**

Hier bepaalt u wat er gebeurt als u het apparaat aansluit op een computer.

- **USB-modus** deze optie stelt u in op **Mediaspeler** (als u synchroniseert met Windows Media Player voor het kopiëren van mediabestanden), **PC Studio** (als u PC Studio gebruikt om bestanden te synchroniseren) of **Gegevensoverdracht** (als u een geheugenkaart gebruikt om bestanden te verplaatsen)
- **Vragen bij verbind.** hier kunt u instellen dat er moet worden gevraagd welke modus u wilt gebruiken als u het apparaat op een computer aansluit

# **Toegangspunten**

Hier beheert u toegangspunten voor verbindingen, wachtwoorden en startpagina's.

- **Naam verbinding** hier stelt u een naam in voor de verbinding met een toegangspunt
- **Drager gegevens** hier stelt u in welk type gegevensoverdracht moet worden gebruikt
- **Naam toegangspunt** hier stelt u het internetadres in voor het toegangspunt
- **Gebruikersnaam** hier stelt u een gebruikersnaam in
- **Vraag om wachtw.** hier stelt u in dat er om een wachtwoord wordt gevraagd als u verbinding maakt met het toegangspunt
- **Wachtwoord** hier stelt u een wachtwoord in voor het toegangspunt
- **Verificatie** hier stelt u een verificatiemodus in
- **Homepage** hier stelt u een startpagina in voor toegangspunten waarmee verbinding wordt gemaakt met webservices

U kunt ook geavanceerde instellingen definiëren voor toegangspunten: druk op <sup>&</sup>lt;**Opties**<sup>&</sup>gt;→ **Geavanc. instell.**.

- **Netwerktype** hier stelt u een netwerktype in (IPv6 of IPv4)
- **IP-adres telefoon** (alleen IPv4) hier stelt u het IP-adres van uw apparaat in
- **DNS-adres** (IPv4) hier stelt u de primaire en secundaire DNS-adressen in of gebruikt u 0.0.0.0 voor automatische detectie
- **DNS-adres** (IPv6) hier stelt u de primaire en secundaire DNS-adressen in of gebruikt u 0.0.0.0 voor **Automatisch** (bij gebruik van automatische detectie) of **Standaard** (bij gebruik van standaard IPv6 adressen)
- **Proxyserveradres** hier stelt u het IP-adres van de proxyserver in.
- **Proxypoortnummer** hier stelt u het poortnummer van de proxyserver in.

### **Packet-ggvns**

Hier beheert u verbindingen voor gegevenspakketten bij het gebruik van een GPRS-netwerk.

- **Packet-ggvnsverb.** hier stelt u in dat een verbinding voor gegevenspakketten tot stand moet worden gebracht, **Wanneer nodig** (als een toepassing gegevenspakketten moet verzenden) of **Autom. bij signaal** (telkens wanneer een verbinding voor gegevenspakketten beschikbaar komt in een GPRSnetwerk)
- **Toegangspunt** hier stelt u een toegangspunt in voor het verzenden van gegevenspakketten naar een computer (zie de helpinformatie bij PC Studio)
- **Snelle toeg. packet-geg.** instellen dat het apparaat gebruik maakt van een snelle verbinding

# **Configuraties**

Hiermee kunt u de netwerkconfiguraties bekijken die u van uw serviceprovider hebt ontvangen. Als u de configuratie wilt toepassen, drukt u op <**Opties**<sup>&</sup>gt; →**Opslaan**.

# **Instellingen voor toepassingen**

### **RealPlayer**

Hiermee bepaalt u hoe RealPlayer video's of streamingmedia afspeelt.

#### **Video**

- **Contrast** hier stelt u het contrast in voor het afspelen van de video
- **Herhalen** hier stelt u in dat de video steeds moet worden herhaald

### **Streaming (Proxy)**

- **Proxy gebruiken** hier stelt u in dat een proxyserver moet worden gebruikt
- **Proxyserveradres** hier stelt u het adres van de proxyserver in.
- **Proxypoortnummer** hier stelt u het poortnummer van de proxyserver in.

#### **Streaming (Netwerk)**

- **Stand. toegangspunt** hier stelt u een standaardtoegangspunt in
- **Onlinetijd** hier stelt u in hoe lang u online blijft als RealPlayer niet is geactiveerd
- **Laagste UDP-poort** hier stelt u de minimumwaarde voor een bereik van serverpoorten in
- **Hoogste UDP-poort** hier stelt u de maximumwaarde voor een bereik van serverpoorten in

### **Camera**

Hiermee kunt u bepalen hoe de camera beelden of video's vastlegt.

#### **Afbeelding**

- **Kwaliteit afbeelding** hier stelt u in of de kwaliteit van beelden Hoog, Normaal of Gering moet zijn
- **Opgen. afb. tonen** hier stelt u in dat een opgenomen beeld moet worden weergegeven voordat de Cameramodus weer wordt geactiveerd
- **Afbeeldingsresolutie** hier stelt u een resolutie in voor nieuwe afbeeldingen
- **Stand.naam afbeeld.** hier stelt u een standaardlabel in voor nieuwe afbeeldingen
- **Gebruikt geheugen** hier stelt u de locatie in waar nieuwe afbeeldingen moeten worden opgeslagen
- **Lichtmeter** hier stelt u in of u een Matrix- of Spotmeting wilt gebruiken
- **Autofocus** hier stelt u in of u automatisch scherpstellen wilt gebruiken

#### **Video**

- **Lengte** hier stelt u in of u korte video's of video's van maximale lengte wilt opnemen
- **Videoresolutie** hier stelt u een resolutie in voor nieuwe video's
- **Standaardvideonaam** hier stelt u een standaardlabel in voor nieuwe video's
- **Gebruikt geheugen** hier stelt u de locatie in waar nieuwe video's moeten worden opgeslagen
### **Dictafoon**

Hiermee kunt u de kwaliteit en geheugenlocatie van spraakmemo's bepalen.

- **Opnamekwaliteit** hier stelt u in of u Hoge of MMS-compatibele spraakmemo's wilt opnemen
- **Gebruikt geheugen** hier stelt u de locatie in waar nieuwe spraakmemo's moeten worden opgeslagen

# **Toep.beheer**

Hiermee kunt u bepalen wat uw apparaat doet als er nieuwe toepassingen worden geïnstalleerd.

• **Software-installatie** - hier stelt u in dat alleen programma's met ondertekende beveiligingscertificaten worden geïnstalleerd (Alleen ondertek.) of alle programma's

- **Online certif.controle** deze optie stelt u in als u toepassingen gecontroleerd moeten worden op een beveiligingscertificaat
- **Standaardwebadres** hier stelt u een standaardwebadres in dat moet worden gebruikt bij het controleren van beveiligingscertificaten

## **Logboek**

Hiermee kunt u instellen hoe lang informatie over oproepen en gegevenspakketten in het logboek blijft bewaard.

# **Problemen oplossen**

Als u problemen ondervindt met uw apparaat, kunt u proberen de problemen op te lossen met behulp van de volgende procedures, voordat u contact opneemt met de klantenservice.

#### **CONTACT OPNEMEN MET EEN SERVICE CENTRE**

9

hoofdstuk

Als u hebt geprobeerd een oplossing te vinden met behulp van deze suggesties, maar nog steeds problemen ondervindt, kunt u contact opnemen met uw plaatselijke dealer of de klantenservice van Samsung nadat u de volgende gegevens hebt genoteerd:

- Modelnummer(s) van het apparaat
- Serienummer(s) van het apparaat
- Een duidelijke beschrijving van het probleem

Als u contact opneemt met Samsung, moet u gebruikmaken van de telefoonnummers, internetadressen en postadressen voor uw eigen land.

#### **Als u uw apparaat aanzet, kunnen de volgende meldingen worden weergegeven:**

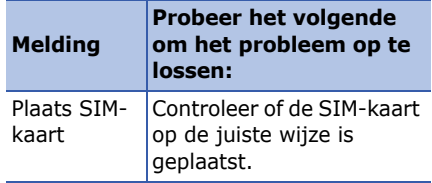

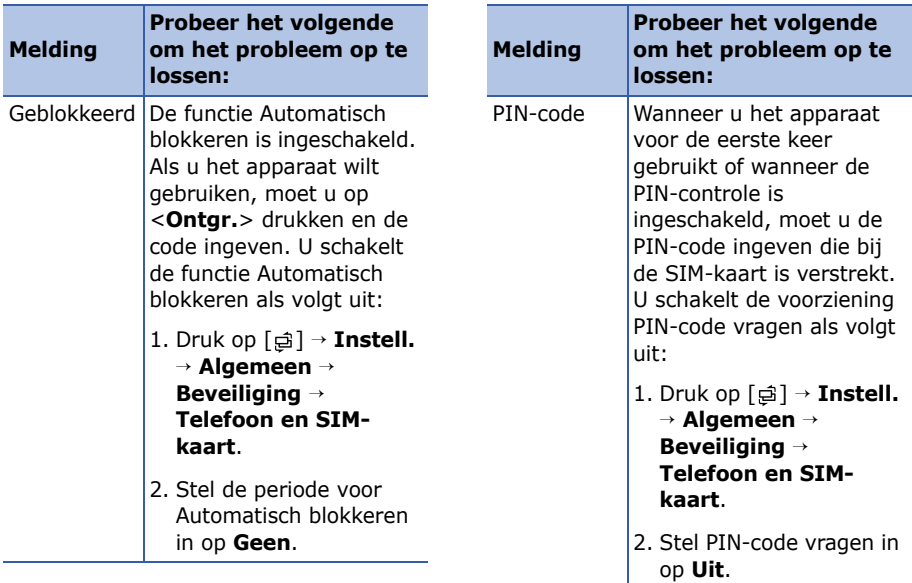

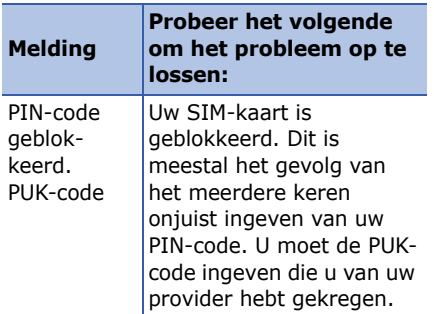

#### **Uw apparaat geeft geen signaal weer (geen staafjes naast het netwerkpictogram)**

• Als u het apparaat net hebt ingeschakeld, wacht u ongeveer 2 minuten totdat het apparaat het netwerk heeft gevonden en een signaal heeft ontvangen.

- Mogelijk kunt u geen signaal ontvangen als u zich in een tunnel of lift bevindt. Ga naar een nietafgesloten ruimte.
- U bevindt zich mogelijk net tussen twee servicegebieden. Zodra u zich in een servicegebied begeeft, hoort u een signaal te ontvangen.

#### **U bent de beveiligingscode, de PINcode of de PUK-code vergeten**

De standaard blokkeercode is **00000000**. Als u deze of een andere code bent vergeten, neemt u contact op met de verkoper of uw provider.

#### **U ziet witte lijnen op uw display**

Het display vertoont mogelijk witte lijnen als u het apparaat aanzet nadat u dit lange tijd niet hebt gebruikt of als u de batterij verwijdert zonder het apparaat uit te schakelen. Het display wordt na korte tijd weer normaal.

#### **U voert een telefoonnummer in, maar het nummer wordt niet gebeld**

- Vergeet niet op [ $\bigcap$ ] te drukken.
- Controleer of u via het juiste mobiele netwerk belt.
- Controleer of u Oproepen blokkeren niet hebt ingesteld voor dit telefoonnummer.

#### **U selecteert een contactpersoon om deze te bellen, maar het nummer wordt niet gebeld**

- Controleer of het juiste nummer is opgeslagen in de contactgegevens.
- Geef het nummer zo nodig opnieuw in en sla het op.

#### **Uw gesprekspartner hoort u niet**

- Controleer of u de ingebouwde microfoon niet blokkeert.
- Breng de ingebouwde microfoon dichter bij uw mond.
- Als u een headset gebruikt, controleert u of deze goed is aangesloten.

#### **De geluidskwaliteit van de oproep is slecht**

- Controleer of u de interne antenne boven op het apparaat niet blokkeert.
- Als u zich op een plek bevindt waar het signaal zwak is, valt het gesprek mogelijk weg. Ga naar een andere plek en probeer het opnieuw.

#### **De batterij wordt niet goed opgeladen of de telefoon wordt soms automatisch uitgeschakeld tijdens het opladen**

- Ontkoppel de telefoon van de oplader, verwijder de batterij en plaats deze weer terug, en probeer de telefoon opnieuw op te laden.
- De polen voor de batterij zijn mogelijk verontreinigd. Veeg de beide goudkleurige polen schoon met een schone, zachte doek en probeer de batterij opnieuw op te laden.

• Als de batterij niet meer geheel kan worden opgeladen, voert u de batterij op de juiste manier af en plaatst u een nieuwe batterij.

#### **Het apparaat voelt heet aan**

Wanneer u meerdere toepassingen tegelijkertijd gebruikt, verbruikt uw apparaat meer stroom en wordt het apparaat mogelijk warm. Dit is normaal en heeft geen nadelige invloed op de levensduur of prestaties van het apparaat.

#### **Uw apparaat vraagt u gegevens te verwijderen**

Er is onvoldoende geheugen beschikbaar. Verplaats de gegevens naar een geheugenkaart of verwijder oude items uit toepassingen.

#### **Een toepassing zit vast (reageert niet)**

- 1. Houd  $\lceil \frac{1}{2} \rceil$  ingedrukt om de lijst met toepassingen te openen.
- 2. Blader naar de toepassing die is vastgelopen en druk op [ **C**] en vervolgens op <**Ja**>.
- 3. Start de toepassing opnieuw op.

#### **U kunt een Bluetooth-apparaat niet vinden**

- Controleer of beide apparaten de Bluetooth-functie hebben ingeschakeld.
- Controleer of de afstand tussen de apparaten niet meer dan 10 meter bedraagt en dat er geen muren of andere obstakels tussen de apparaten staan.
- Controleer of de zichtbaarheid van beide apparaten misschien is ingesteld op **Verborgen**.
- Controleer of beide apparaten wel compatibel zijn met de draadloze Bluetooth-technologie.

# **Index**

[activeringssleutels, 87](#page-88-0)

[Adobe Reader, 60](#page-61-0)

#### Agenda

[alarm voor item afzetten, 58](#page-59-0) [items maken, 57](#page-58-0) [opties wijzigen, 58](#page-59-1) [weergave wijzigen, 57](#page-58-1)

apparaatbeheer [een configuratie starten, 87](#page-88-1) [serverprofielen definiëren, 86](#page-87-0)

bestanden en mappen [bestandbeheer, 83](#page-84-0) [nieuwe mappen maken, 83](#page-84-1) [verplaatsen, 84](#page-85-0) [zoeken, 83](#page-84-2)

[beveiliging, 95](#page-96-0) Bluetooth[activeren, 67](#page-68-0) [gegevens ontvangen, 70](#page-71-0) [gegevens verzenden, 69](#page-70-0) [koppelen aan andere apparaten, 68](#page-69-0) [opties wijzigen, 69](#page-70-1) [certificaten, 97](#page-98-0) contactpersonen [beltonen toewijzen, 55](#page-56-0) [contactgroepen maken, 55](#page-56-1) [contactkaart maken, 52](#page-53-0) [contactkaarten zoeken, 53](#page-54-0) [snelkeuzenummers toewijzen, 54](#page-55-0) [standaardtelefoonnummers en](#page-55-1) adressen toewijzen, 54 [synchroniseren, 56](#page-57-0)

[datum en tijd, 94](#page-95-0)

[dictafoon](#page-51-0) *zie media*

[display, 92](#page-93-0)

[Flash Lite](#page-50-0) *zie media*

[Galerij](#page-45-0) *zie media*

geheugenkaarten

[back-up maken van gegevens, 89](#page-90-0) [beveiligen, 89](#page-90-1) [formatteren, 88](#page-89-0) [gegevens herstellen, 89](#page-90-2)

#### GPS

[activeren van methode voor](#page-81-0) positiebepaling, 80 [navigatie, 80](#page-81-1) [reisgegevens bijhouden, 81](#page-82-0)

Klok

[alarm afzetten, 75](#page-76-0) [alarm instellen, 75](#page-76-1) [instellingen wijzigen, 75](#page-76-2) [wereldklok maken, 75](#page-76-3)

#### media

[bestanden openen in Galerij, 44](#page-45-1) [Flash-bestanden afspelen, 49](#page-50-1) [mediabestanden afspelen, 44,](#page-45-1) [49](#page-50-2) [spraakmemo's afspelen, 50](#page-51-1) [spraakmemo's opnemen, 50](#page-51-2) [streaming content openen, 45,](#page-46-0) [50](#page-51-3)

muziekspeler [afspeellijsten maken, 41](#page-42-0) bestanden aan de [muziekbibliotheek toevoegen, 39](#page-40-0) [muziekbestanden op apparaat](#page-40-1)  [zetten, 39](#page-40-1)

#### **Index**

notities[maken van notities, 61](#page-62-0) [synchroniseren, 61](#page-62-1)

Omrekenen[maten omrekenen, 77](#page-78-0) [munteenheden toevoegen, 76](#page-77-0) [munteenheid omrekenen, 77](#page-78-1) [wisselkoers instellen, 76](#page-77-1)

oproepen [bekijken van gemiste, 13](#page-14-0) [blokkeren, 14,](#page-15-0) [101](#page-102-0) [doorschakelen, 14,](#page-15-1) [100](#page-101-0) [kiezen, 12](#page-13-0) [pauze invoegen, 13](#page-14-1) [recente gekozen nummers](#page-15-2)  bekijken, 14

[packet-gegevens, 32,](#page-33-0) [104](#page-105-0)

PC Studio[gebruiken, 71](#page-72-0) [installeren, 51](#page-52-0) [instellen van USB-modus, 70](#page-71-1) [PDF](#page-61-1) *zie Adobe Reader*[plaatsen, 82](#page-83-0) **Ouickoffice** [bijwerken van quickoffice, 59](#page-60-0) [documenten openen, 58](#page-59-2) [documenten zoeken, 59](#page-60-1) [RealPlayer](#page-50-3) *zie media* [standby-stand, 93](#page-94-0) [taal, 94](#page-95-1) [toebehoren, 95](#page-96-1)

**Index**

[toegangspunt, 103](#page-104-0)

toepassingen [certificaten verifiëren, 85](#page-86-0) [installeren, 84](#page-85-1) [ondersteunde, 84](#page-85-2) [opties wijzigen, 85](#page-86-1)

[tonen, 93](#page-94-1)

[Videobewerker, 46](#page-47-0)

[Voice Signal, 78](#page-79-0)

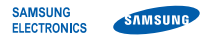

#### **Conformiteitsverklaring (R&TTE-richtlijn)**

#### *Wij,* **Samsung Electronics**

**verklaren onder onze eigen verantwoordelijkheid dat het product** 

#### Mobiele GSM-telefoon : SGH-i550

**waarop deze verklaring van toepassing is, voldoet aan de volgende standaarden en/of andere normatieve documenten.**

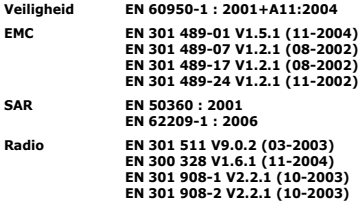

**Hierbij verklaren we dat [alle essentiële radiotests zijn uitgevoerd en dat] bovengenoemd product voldoet aan alle essentiële eisen die er in Richtlijn 1999/5/EC aan worden gesteld.**

**De conformiteitsbeoordelingsprocedure waarnaar wordt verwezen in Artikel 10 en die wordt beschreven in Bijlage [**IV**] van Richtlijn 1999/5/EC is uitgevoerd in samenwerking met de volgende aangemelde instantie(s):**

**BABT, Balfour House, Churchfield Road, Walton-on-Thames, Surrey, KT12 2TD, UK\* Kenmerk: 0168**

CE0168

**De technische documentatie wordt beheerd door:**

Samsung Electronics QA Lab.

*en wordt op verzoek ter beschikking gesteld.* **(Vertegenwoordiging in de EU)**

> Samsung Electronics Euro QA Lab. Blackbushe Business Park, Saxony Way, Yateley, Hampshire, GU46 6GG, UK\* 2007.10.02 **Yong-Sang Park / verkoopmanager**

 $X \in \mathcal{P}$ 

(plaats en datum van uitgifte) (naam en handtekening van bevoegde persoon)

**\* Dit is niet het adres van het Samsung Service Center. Zie de garantiekaart of neem contact op met de winkel waar u de telefoon hebt aangeschaft voor het adres van het Samsung Service Center.**

- \* Sommige beschrijvingen in deze gebruiksaanwijzing kunnen afwijken van uw telefoon. Dit is afhankelijk van het land waar u de telefoon gekocht heeft, de geïnstalleerde software of uw serviceprovider.
- \* Uw telefoon en de accessoires kunnen afwijken van de afbeeldingen in deze gebruiksaanwijzing. Dit is afhankelijk van het land waar u de telefoon gekocht heeft.
- \* Drukfouten voorbehouden.

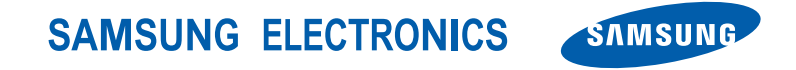

World Wide Webhttp://www.samsungmobile.com

Dutch. 04/2008. Rev. 1.0